# **Here's What You Can Do**

# **Having Fun Playing the Piano**

# ˙ **Playing Various Tones**

In addition to grand piano tones for use in concerts, this instrument features a wide range of built-in instrument tones. Use these tones as you like according to the song you're playing and the mood. You can also play two tones layered together to discover your own favorite original combinations.

# ˙ **Listening to and Practicing with the Built-in Songs**

This piano comes with built-in songs that are well-known in a variety of genres from classical to jazz, as well as songs for practicing and more. You can use these built-in songs as examples when you practice. A built-in metronome is also available to help develop your sense of rhythm when you play.

# ˙ **Recording Your Performance**

You can record your own keyboard performance, and then play it back to hear how you did. By listening back to what you played on the spot, you can improve what you did for the next time, or copy your performance to a USB flash drive as a song. [page](#page-14-0) **15**

# **Adjusting the Piano**

#### ˙ **Changing the playing feel (key touch)** You can adjust the how the keyboard feels (the key touch) when you play, according to your tastes. ˙ **Making the pitch match other instruments** When playing in an ensemble or similar situations, you can adjust the reference pitch of this piano to match its tuning with other instruments (master tuning). [page](#page-10-0) **11** [page](#page-17-0) **18**

˙ **Creating Your Own Piano Tone (Piano Designer)**

Adjusts the different elements of the grand piano sound, letting you customize the piano sound as you like.

# ˙ **Registering your favorite settings (Registration)**

You can register your customized settings and then instantly switch between settings for each song or for different players.

# **More Ways to Further Enjoy This Instrument**

# ˙ **Playing music through the piano's speakers (Bluetooth® Audio)**

You can connect your smartphone or tablet to this instrument and listen to your favorite songs through the piano's speakers. This lets you "play along" with the performances of the musicians you admire. [page](#page-19-0) **20**

# ˙ **Connecting to an app to enjoy various added features (via Bluetooth MIDI)**

By connecting this piano to an app, you can select even more varied tones, discover new music via Roland Cloud, and use features such as digital sheet music to assist you when you practice... all of which lets you experience a new world of piano performance. [page](#page-20-0) **21**

# **Downloading the app**

Download the app for your smartphone or tablet for use with the piano.

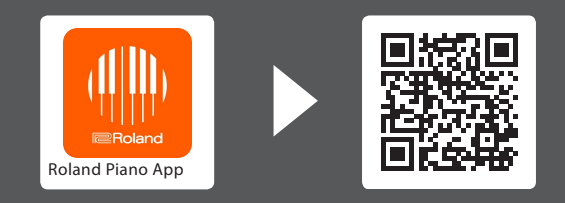

This app lets you view sheet music in digital form, practice songs as if you were playing a game, or keep a record of your practicing.

Ш 大記 [page](#page-12-0) **13**

# Deutsch

**English** 

Français

Before using this unit, carefully read "USING THE UNIT SAFELY" and "IMPORTANT NOTES" (leaflet "USING THE UNIT SAFELY" and Owner's Manual [p. 37](#page-36-0) and [p. 38\)](#page-37-0). After reading, keep the document(s) where it will be available for immediate reference.

© 2023 Roland Corporation

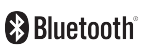

iOS/iPadOS Android

I≣Roland

[page](#page-8-0) **9**

[page](#page-17-1) **18**

[page](#page-10-1) **11**

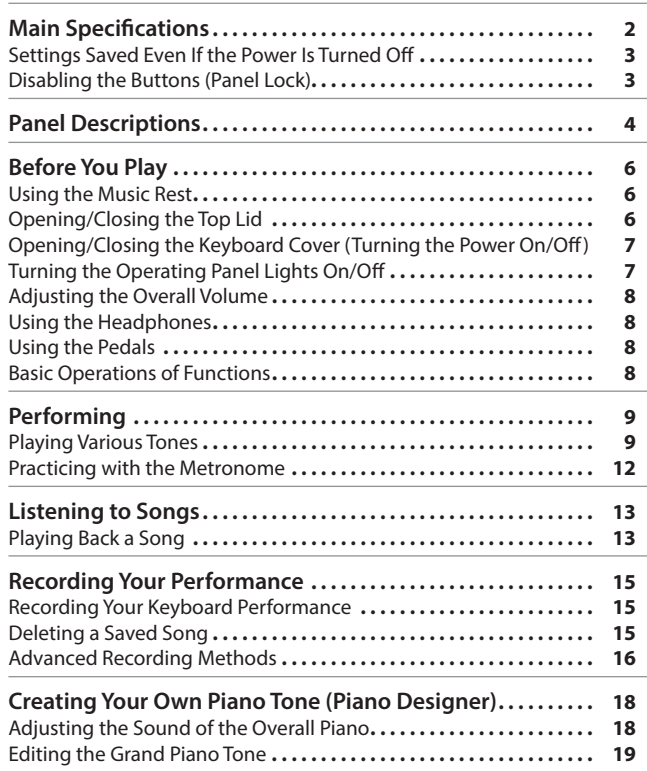

& Contents

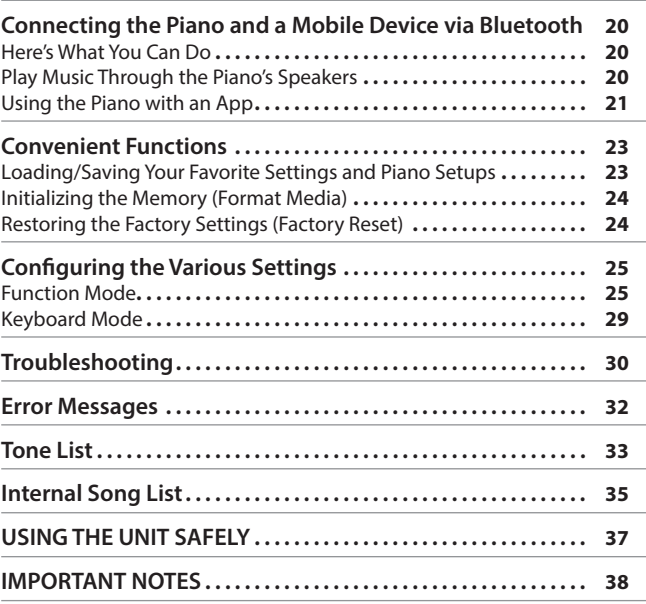

# & Main Specifications

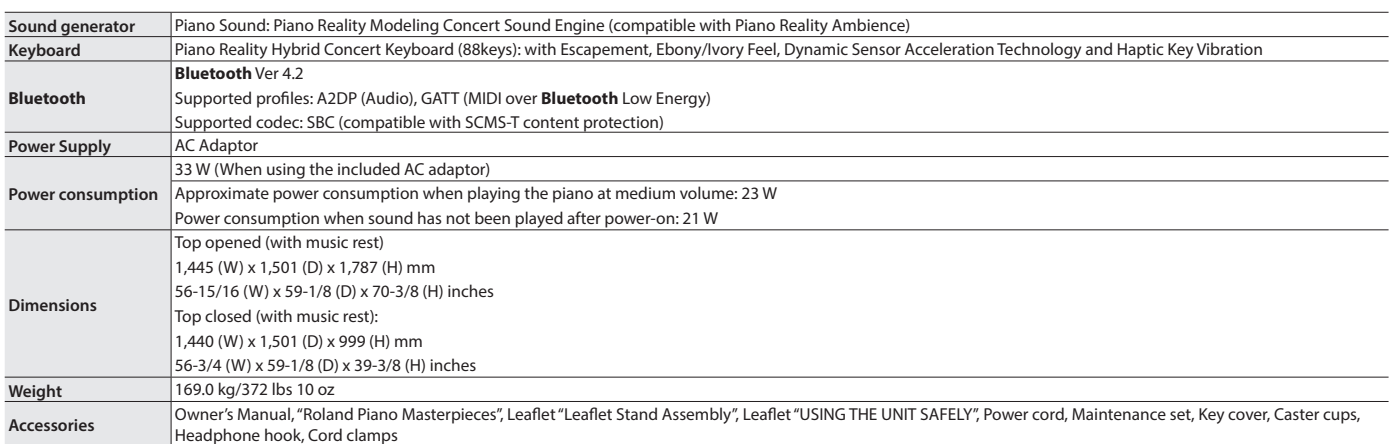

\* This document explains the specifications of the product at the time that the document was issued. For the latest information, refer to the Roland website.

# <span id="page-2-1"></span><span id="page-2-0"></span>Settings Saved Even If the Power Is Turned Off

This piano remembers the "settings that are saved automatically" even when the power is turned off and then on again. You can also configure your favorite settings (Registration), so that the instrument remembers the favorite settings you've saved. Other settings return to their default values when you turn the power off and on again.

#### Settings that are saved automatically

This piano automatically saves the following settings. These settings are remembered even if the power is turned off.

Settings saved in Registration

Turn the ["Registering Your Favorite Settings" \(p. 11\)](#page-10-1) setting on to save the following settings.

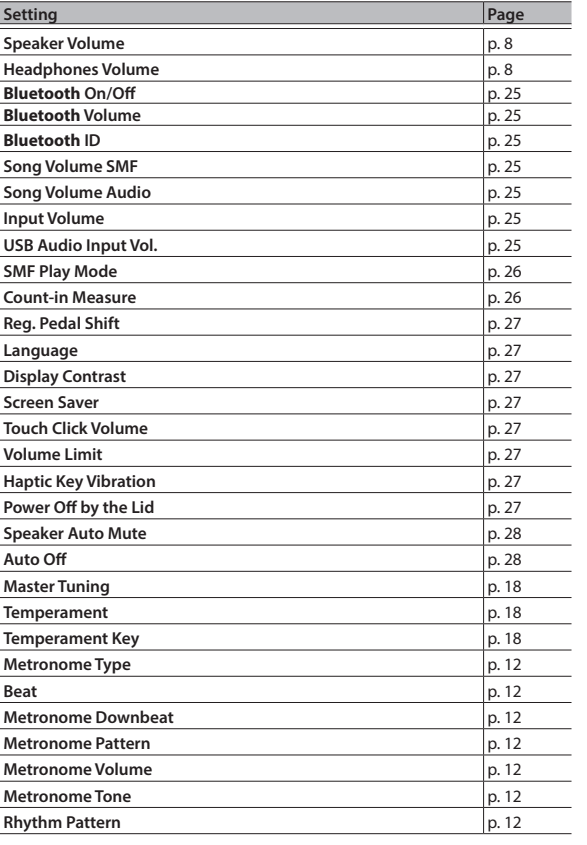

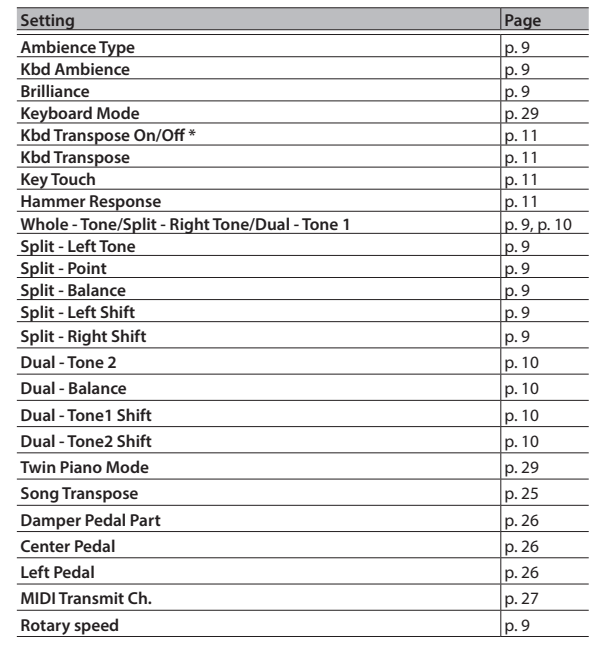

\* This memorizes whether the keyboard transposition has been set or not.

简体中文

<span id="page-2-2"></span>To prevent settings from being accidentally changed while you perform, you can disable all buttons other than the [ $\circ$ ] button and the [ $\circ$ )] knob.

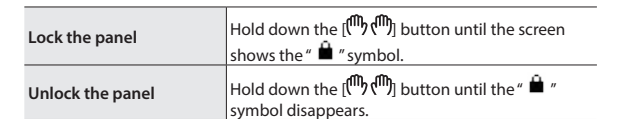

# <span id="page-3-0"></span>Panel Descriptions

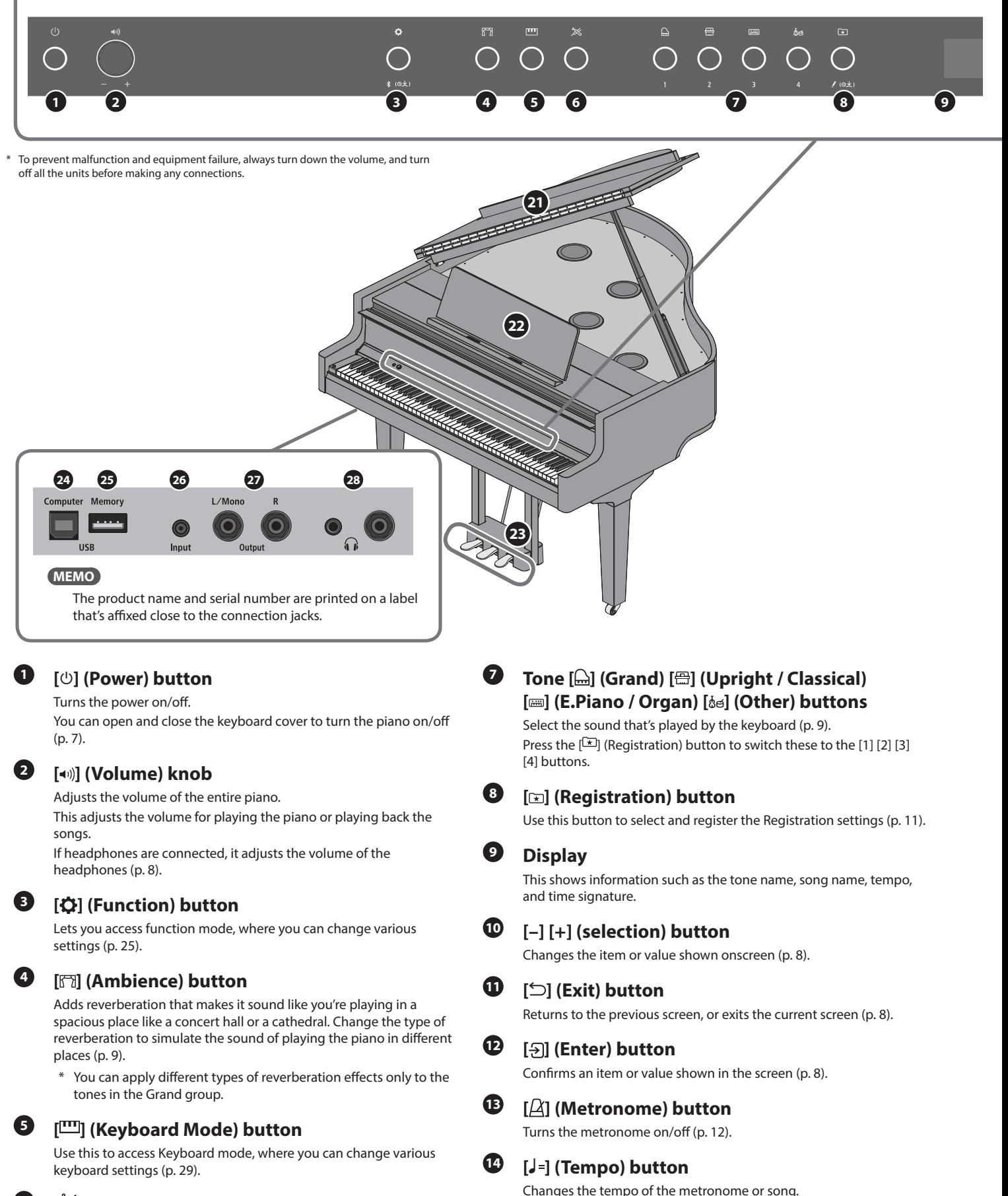

• Changing the metronome tempo ([p. 12\)](#page-11-1) • Changing the song tempo [\(p. 13](#page-12-2))

**<sup>6</sup> [ ] (Piano Designer) button**

Adjusts various elements of the piano's sound, allowing you to customize the sound to your preference [\(p. 18](#page-17-5)).

# **Panel Descriptions**

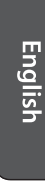

 $\Box$ 大謡

Deutsch

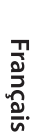

# **10 11 12 13 14 15 16 17 18 19 20**

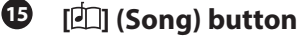

Selects the built-in song or recorded performance that will be played back ([p. 13\)](#page-12-3).

# **<sup>16</sup> [**ô**] (Cue up) button**

Selects the beginning of the song ([p. 13,](#page-12-3) [p. 15](#page-14-2)).

# **<sup>17</sup> [**ò**] (Play/Stop) button**

Plays/stops the song playback, or start/stops recording ([p. 13,](#page-12-3) [p. 15](#page-14-2)).

# **<sup>18</sup> [**ö**/**ù**] (Measure) button**

Moves the playback position forward or backward to a desired measure in the song ([p. 13,](#page-12-3) [p. 15\)](#page-14-2).

# **<sup>19</sup> [**ó**] (Recording) button**

Records the performance that you play [\(p. 15](#page-14-2)).

# **20 [<sup>(ft</sup>),<sup>(ft</sup>)] (part) button**

Lets you select the performance part (right-hand, left-hand, accompaniment) that will play back. This also lets you record parts separately [\(p. 13](#page-12-2), [p. 16\)](#page-15-1).

# **<sup>21</sup> Top lid**

The top lid can be opened. Opening the top lid allows the sound to be more clearly defined; closing it produces a softer sound ([p. 6\)](#page-5-1).

# **<sup>22</sup> Music Rest**

Place printed music here [\(p. 6\)](#page-5-2).

# **<sup>23</sup> Pedal**

By pressing the pedals, you can apply effects to the sound of the piano.

You can also assign a variety of functions to the pedals.

- Apply effects to the sound of the piano  $(p, 8)$
- $\bullet$  Assign functions to the pedals [\(p. 26](#page-25-3), [p. 27](#page-26-0))

# **<sup>24</sup> USB Computer port**

Here you can connect your computer via a USB cable (sold separately). If your computer is connected, performance data can be transferred between the piano and sequencer software (sold separately) on your computer, allowing you to produce or edit music.

# **<sup>25</sup> USB Memory port**

Here you can connect a USB flash drive. You can use it to record your piano performance as audio, or use the piano to play back music data (WAVE files, MIDI files, MP3 files) from the USB flash drive [\(p. 14](#page-13-0), [p. 17\)](#page-16-0).

# **<sup>26</sup> Input jack**

Here you can connect a stereo mini-plug cable (commercially available) for connecting your audio player. The sound that's played back from your audio player can be heard from the piano's speakers. You can also play the piano along with the playback audio.

# <span id="page-4-0"></span>**<sup>27</sup> Output jacks (L/Mono, R)**

Here you can connect external speakers via cables that are equipped with mono 1/4" plugs (commercially available). This is useful when you want to connect to external audio equipment and play in front of many people.

# **<sup>28</sup> Phones jacks**

Here you can connect stereo headphones. This piano has two headphone jacks, so two people can use headphones at the same time ([p. 8\)](#page-7-2).

# <span id="page-4-1"></span>Connecting the pedal cord and the power cord

**1. Connect the pedal cord to the Pedal jack, and fasten the pedal cord with the single cable fastener.**

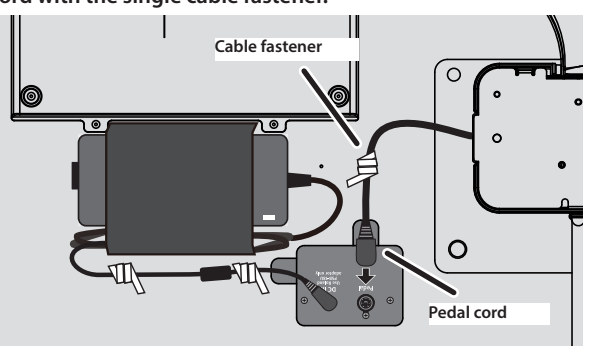

# **NOTE**

The pedal cord plug may be damaged if you rotate it while the plug is only halfway inserted.

**Check the illustration above to make sure that the plug faces correctly before you insert it.**

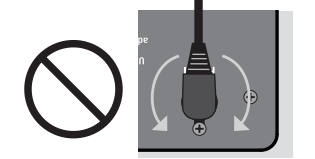

**Do not rotate while plug is inserted!**

**2. Plug the power cord into an AC outlet.**

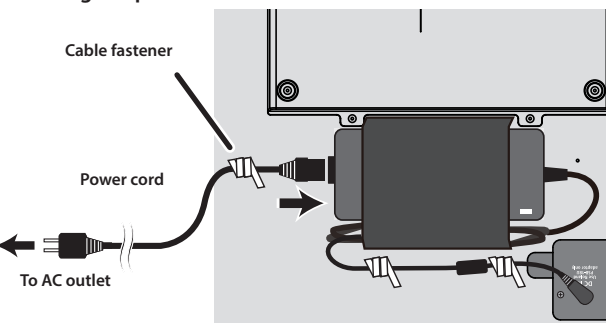

# <span id="page-5-0"></span>Before You Play

# <span id="page-5-2"></span>Using the Music Rest

# Setting up the music rest

**1. Fold the flap of the top lid back to open it.**

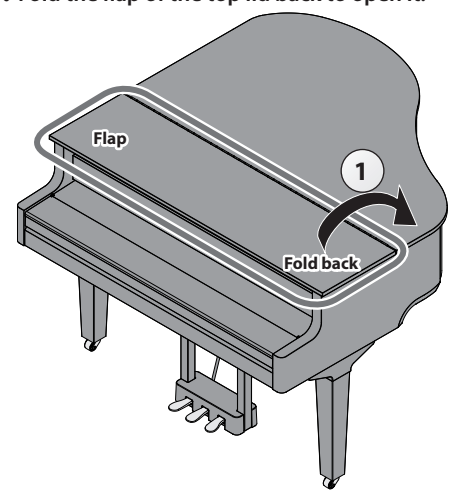

#### **2. Gently raise the music rest.**

- When raising the music rest, take care not to pinch your fingers between the moving part and the body of the unit. In places where small children are present, make sure that an adult provides supervision and guidance.
- **3. Fit the latch into one of the slots so that the music rest is at the desired angle.**

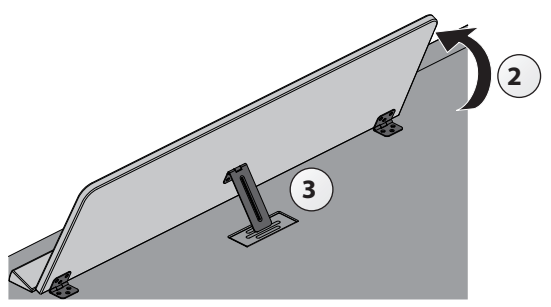

## Using the page retainers

You can make the page retainers stand up, so that the pages of your sheet music stay flat.

If not using them, leave them folded down.

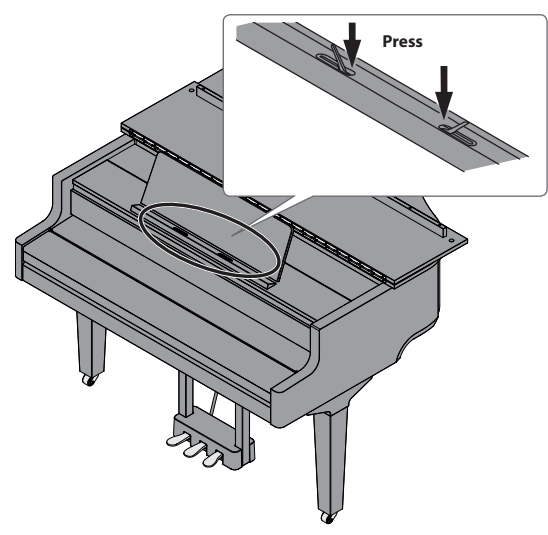

# <span id="page-5-1"></span>Opening/Closing the Top Lid

# Opening the top lid

- \* The top lid must only be opened and closed by an adult.
- When opening or closing the top lid, take care not to pinch your fingers between the moving part and the body of the unit. Pay special attention to this when using the unit where children are present.
- **1. Fold the flap of the top lid back to open it.**
- **2. Firmly grasp the right side of the top lid (position A on the treble side, as shown in the illustration) with both hands, and gently pull the top lid up.**

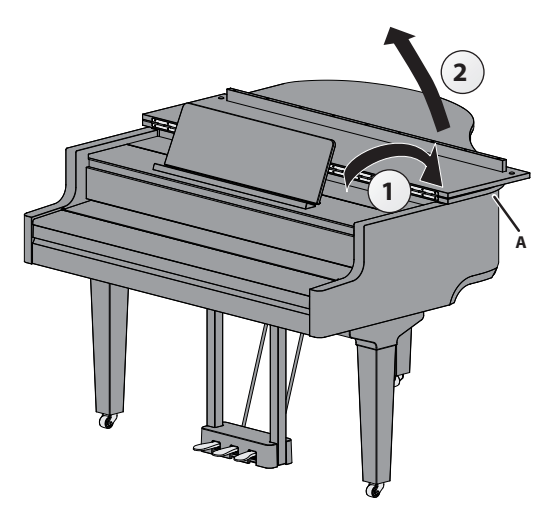

# **NOTE**

- Don't pull up on the flap—make sure to pull up on the top lid side.
- Do not open or close the top lid while the flap is closed.
- Be careful not to open the top lid up too much (the lid should be opened to around a 30º angle). If the top lid is opened up too much, this might damage the piano unit or cause the top lid to fall down. Also, make sure that nobody is in the way before opening the top lid.
- Do not move the piano with the top lid still open. Doing so might make the top stick come out of the holder, causing the top lid to slam shut.
- **3. Prop up the top stick and insert it into the holder while supporting the piano lid with your other hand.**
	- \* When raising the lid stick, please be careful not to get your fingers pinched between the movable part and the panel. In places where small children are present, make sure that an adult provides supervision and guidance.

<span id="page-6-0"></span>**4. Move the tip of the top stick to lock it into place.**

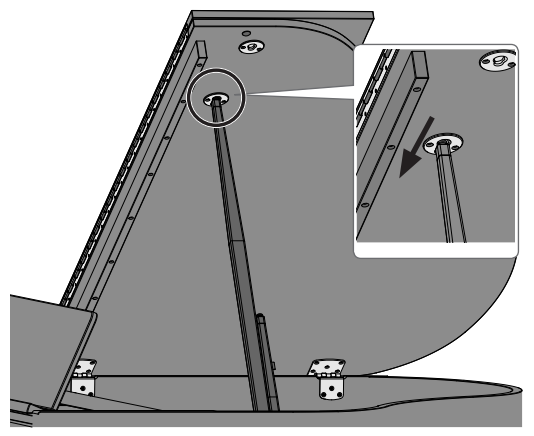

### **NOTE**

- To prevent the top lid from falling down, make sure to lock the top stick in place into the holder. Don't take your hand off the top lid until the top stick is fully locked into the holder.
- Close the top lid when you are not using the piano.
- ¹
- Follow these steps in reverse when closing the top lid.

# <span id="page-6-2"></span>**About the top sticks and holders**

This piano features two top sticks with different lengths. Use the different sticks to change how much the top lid opens.

**Long top stick**

# **Short top stick**

Use the correct holder for the stick length, as shown below.

- Long top stick: use the inner holder (position B)
- Short top stick: use the outer holder (position C)

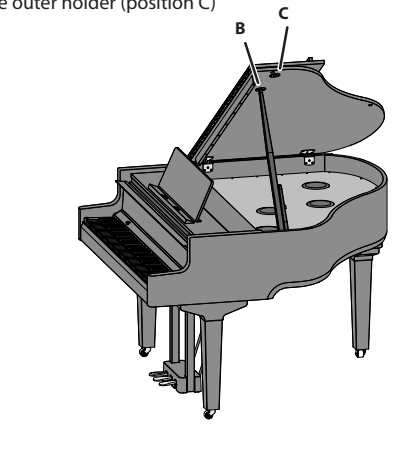

# <span id="page-6-1"></span>Opening/Closing the Keyboard Cover (Turning the Power On/Off)

# Opening the keyboard cover (turning the power on)

- **1. Turn the volume of the devices connected to this instrument all the way down.**
- **2. Open the keyboard cover.**

The power turns on automatically.

When opening the keyboard cover, use both hands to lift it.

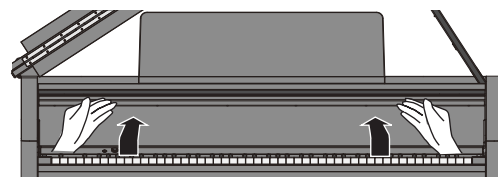

- You might hear some sound when switching the unit on/off. However, this is normal and does not indicate a malfunction.
- After turning on the power, do not touch any of the touch switches on the operating panel until the instrument starts up. The touch switches might become unresponsive as a result.
- \* Do not use this instrument if there is condensation on the operating panel. This could cause the touch switches to malfunction.
- $*$  Press the [ $\circ$ ] button when the keyboard cover is opened.

# Closing the keyboard cover (turning off the power)

**1. Turn the volume of the devices connected to this instrument all the way down.**

### **2. Close the keyboard cover.**

The power turns off automatically.

When closing the keyboard cover, use both hands to close it.

When opening the top, take care not to pinch your fingers between the moving part and the body of the unit. In places where small children are present, make sure that an adult provides supervision and guidance.

#### **MEMO**

- You can also long-press the [ $\circ$ ] button to turn off the power.
- When you disable the "Auto-Power Off When Keyboard Cover is [Closed" \(p. 27\)](#page-26-9) setting in Function mode ([p. 25](#page-24-8)), the power does not turn off when you close the keyboard cover.

# Turning the Operating Panel Lights On/Off

When you want to focus on your playing, you can turn both the operating panel and the display off.

#### Turning off the operating panel

**1. Press the [**Ā**] button.**

A confirmation message appears.  $\bullet$ Panel Off **OPress again**  $Prower$  Off OPress and Hold

**2. Press the [**Ā**] button once again.**

The operating panel and display turn off.

#### **MEMO**

Only the [ $\bullet$ )] (Volume) knob and the [ $\circ$ ] button can be used when the operating panel is off.

\* You can also long-press the [ $\circ$ ] button to turn off the power.

#### <span id="page-7-0"></span>Turning on the operating panel

**1.** While the operating panel and display are off, press the [ $\circ$ ] **button**

The operating panel and display turn on.

# <span id="page-7-1"></span>Adjusting the Overall Volume

Turn the  $[$  ((1))] knob to adjust the volume. The speaker volume and headphone volume can be set separately. If headphones are connected, this automatically switches to adjusting the volume of the headphones.

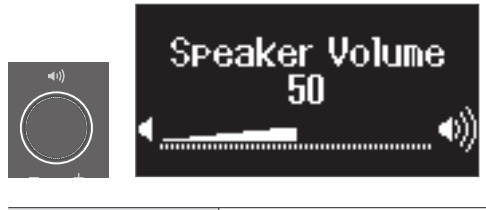

**Turn the [a)] knob Turning the knob toward the right increases the volume,** and turning the knob to the left decreases the volume.

# <span id="page-7-2"></span>Using the Headphones

Use headphones if you want to perform without the sound being heard nearby. This piano has two headphone jacks, so two people can use headphones at the same time.

#### **MEMO**

When you want to play a duet with someone else while listening to headphones, switch the piano to Twin Piano mode. This lets you play the piano as if it was two separate pianos.

#### **1. Connect your headphones to the headphone jack.**

When you connect headphones, sound is no longer heard from the piano's speakers.

# **2. Use the [ ] knob to adjust the volume of the headphones.**

#### **MEMO**

Whenever you are not using the headphones, you can hang them on the headphone hook.

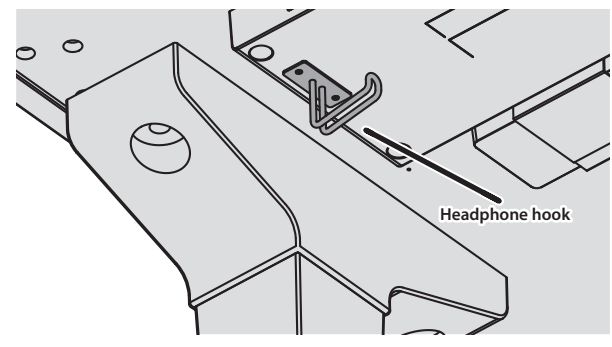

# <span id="page-7-4"></span>Using the Pedals

By pressing the pedals, you can apply effects to the sound of the piano.

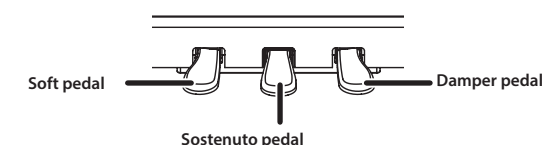

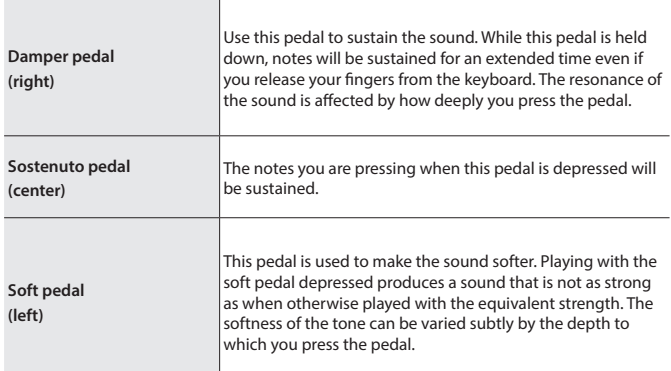

- \* When operating the pedal, take care not to pinch your fingers between the moving part and the piano unit. In places where small children are present, make sure that an adult provides supervision and guidance.
- \* This piano is designed with a grand piano pedal arrangement. Note that this differs from the pedal operations and effects you can achieve on an upright piano.

# <span id="page-7-3"></span>Basic Operations of Functions

Use the  $[-]$   $[+]$  (selection) buttons, the  $[$  $]$  (Enter) button and the  $[$  $]$  (Back) button.

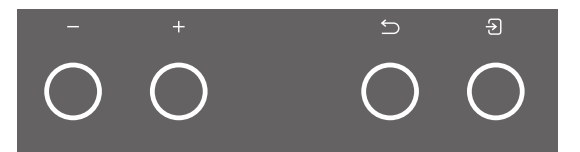

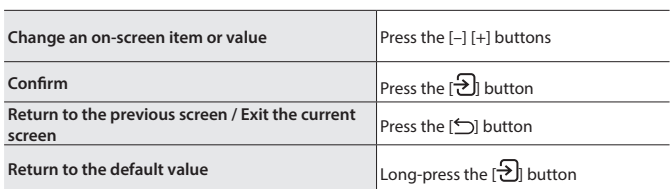

#### **Concerning the Auto Off function**

The power to this unit will be turned off automatically after a predetermined amount of time has passed since it was last used for playing music, or its buttons or controls were operated (Auto Off function). If you do not want the power to be turned off automatically, disengage the Auto Off function [\(p. 28\)](#page-27-1).

- \* When the power is turned off, any settings you were editing will be lost. You must save settings that you want to keep ([p. 3](#page-2-1)).
- \* To restore power, turn the power on again.

# <span id="page-8-1"></span>'erforming

# <span id="page-8-0"></span>Playing Various Tones

# <span id="page-8-2"></span>Selecting the Type and Depth of Reverberation

This feature adds reverberation to the sound, as if you're playing in a spacious place like a concert hall or a cathedral. Change the "Ambience Type" to recreate the sound of playing the piano in different places.

# **1. Press the [ ] button.**

The Ambience screen appears.

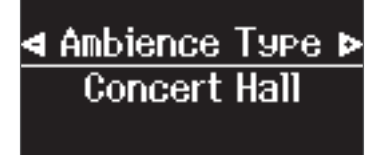

- **2. Press the [–] [+] buttons to select what to set, either the "Ambience Type", "Kbd Ambience" or "Brilliance".**
- **3. Press the [ ] button.**
- **4. Press the [–] [+] buttons to select the type and value.**

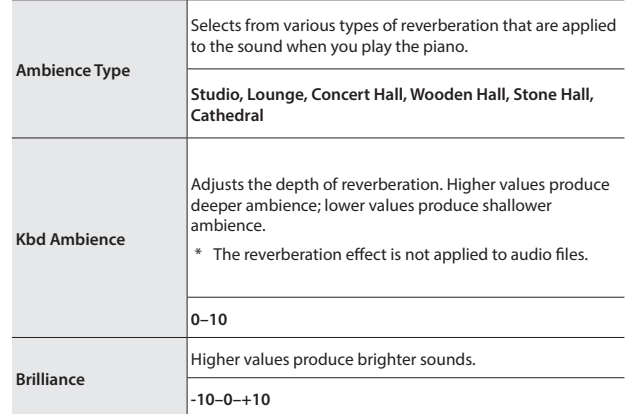

<span id="page-8-3"></span>**5. To exit the settings, press the [ ] button.**

The  $[F\overline{\gamma}]$  button goes dark.

# <span id="page-8-6"></span>Selecting a Tone

In addition to piano sounds, the piano lets you enjoy performing with many other sounds. There are four groups of tones; each tone button selects a group.

 $\rightarrow$  ["Tone List" \(p. 33\)](#page-32-1)

#### **Tone groups**

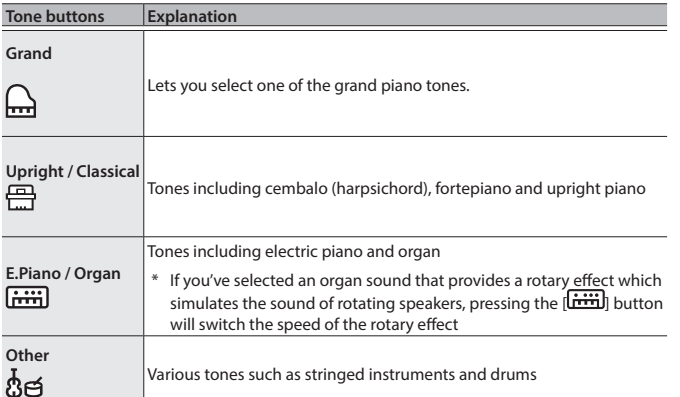

#### <span id="page-8-5"></span>**1. Press a tone button.**

The tone group is selected. The name of the currently selected tone is shown.

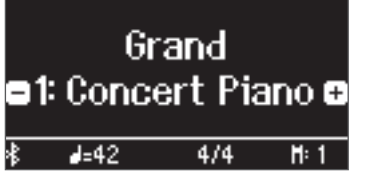

**2. Press the [–] [+] buttons.**

You can select other tones in the tone group.

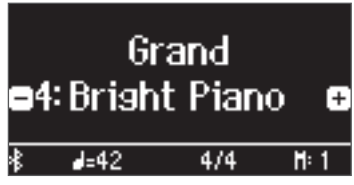

#### **MEMO**

The tone you previously selected is memorized for each tone button while the power is on. Select a tone for each tone button beforehand to instantly switch between tones.

# <span id="page-8-4"></span>Playing Different Tones with the Left and Right Hand

You can perform using different tones in the left and right regions of the keyboard, divided at a specific note. This setting is called "Split Play", and the point at which the keyboard is divided is called the "split point".

- **1. Press the [ ] button.**
- **2. Press the [–] [+] buttons, select "Keyboard Mode" and then press the [ ] button.**
- **3. Press the [–] [+] buttons to select "Split".**
- **4. Press the [ ] button to exit Keyboard mode.**

The split screen appears.

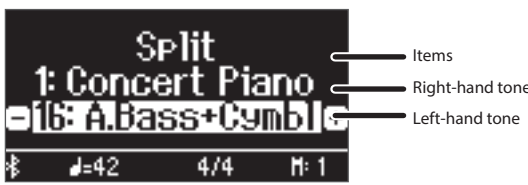

When you turn on the power, "Concert Piano" is selected as the righthand tone and "A.Bass+Cymbl" is selected as the left-hand tone.

When split turns on, the keyboard settings are as follows.

**Split point (Power-up default): F#3**

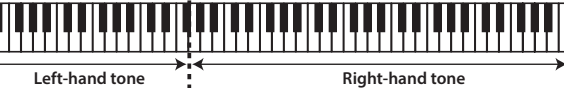

**5. To exit split play, press the [ ] button to enter Keyboard Mode, and set "Keyboard Mode" to "Whole".**

# Changing the settings for Split Play

To edit the following settings, access the Split screen.

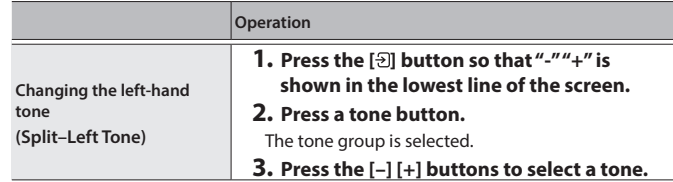

Português

**9**

**English** 

Español

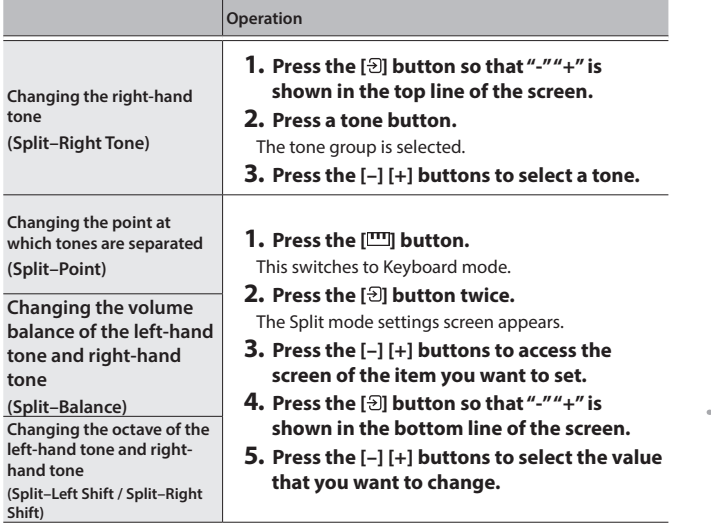

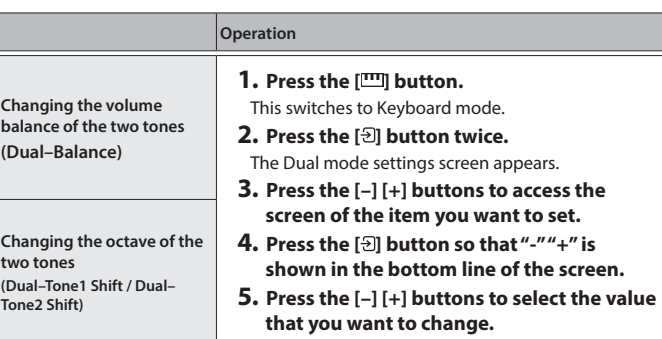

### Instantly recalling the Grand Piano tone

Long-press the [ $\bigoplus$ ] button to cancel Split Play or Dual Play and recall the Grand Piano (Concert Piano) tone.

# **MEMO**

With the split screen shown, hold down the [[m] button and press a key to set the split point from the keyboard.

## <span id="page-9-0"></span>Layering Two Tones

You can play two tones simultaneously from a single key. This function is called "Dual Play".

# **1. Press the [ ] button.**

- **2. Press the [–] [+] buttons to select "Keyboard Mode" and press**  the [<sub>2</sub>] button.
- **3. Press the [–] [+] buttons to select "Dual".**
- **4. Press the [ ] button to exit Keyboard mode.** The split screen appears.

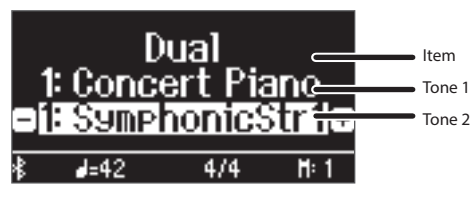

When you turn on the power, "Concert Piano" is selected as the tone 1 and "SymphonicStr1" is selected as the tone 2.

**5. To exit Dual Play, press the [ ] button to enter Keyboard Mode, and set "Keyboard Mode" to "Whole".**

### Changing the settings for Dual Play

To edit the following settings, access the Dual screen.

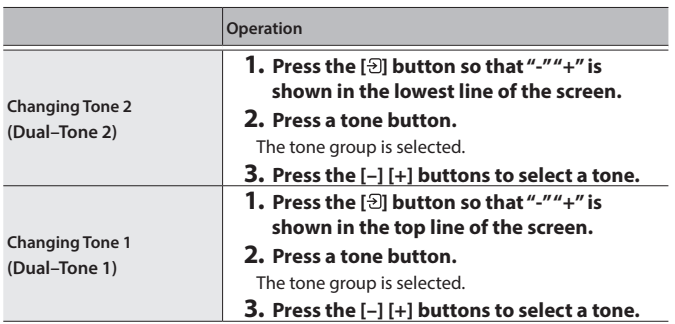

# <span id="page-10-2"></span>Playing in a Different Key (Transpose)

You can transpose the keyboard in semitone steps.

For instance, if you wanted to play a song in the key of C that was written in the key of E, set the keyboard transpose value to "4".

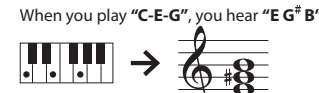

**1. Press the [ ] button.**

- **2. Press the [–] [+] buttons to select "Kbd Transpose".**
- **3. Press the [ ] button.**
- **4. Press the [–] [+] buttons to select a value.**

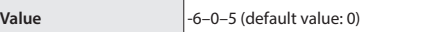

**5. Press the [ ] button to exit Keyboard mode.**

# **Reading the note name (e.g., C4)**

The alphabetical indication for settings such as "split point" shows the name of the note. The solfege equivalents are as follows: A is "la", B is "ti", C is "do", D is "re", E is "mi", F is "fa" and G is "so".

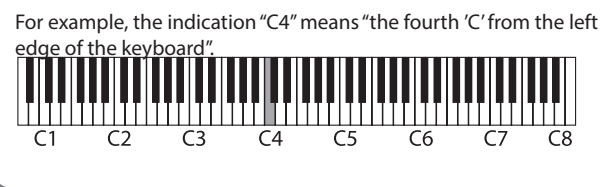

# <span id="page-10-0"></span>Change the Key Touch (Key Touch)

You can change the playing feel (touch) of the keyboard.

- **1. Press the [ ] button.**
- **2. Press the [–] [+] buttons to select "Key Touch".**
- **3. Press the [ ] button.**
- **4. Press the [–] [+] buttons to select a value.**

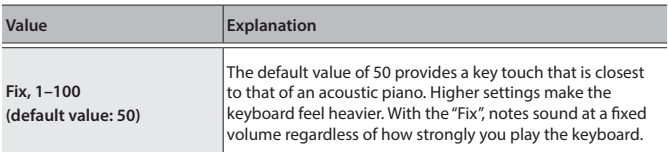

**5. Press the [ ] button to exit Keyboard mode.**

# <span id="page-10-3"></span>Adjusting the Time from When You Play the Key Until the Piano Is Heard (Hammer Response)

You can adjust the time from when you play the key until the piano sound is heard.

- **1. Press the [ ] button.**
- **2. Press the [–] [+] buttons to select "Hammer Response".**
- **3. Press the [ ] button.**
- **4. Press the [–] [+] buttons to select a value.**

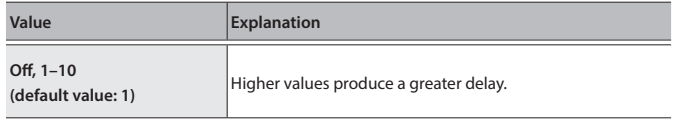

**5. Press the [ ] button to exit Keyboard mode.**

# <span id="page-10-1"></span>Registering Your Favorite Settings

You can register the settings you've adjusted to the way you like, and then switch between settings for each song or for different players.

# Registering the current performance settings

**1. Long-press the [ ] button.**

⊟Start-ue –

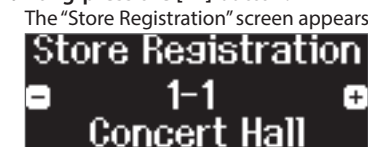

**2. Use the [1] [2] [3] [4] buttons and the [–] [+] buttons to select the registration number where you want to store the current settings, and press the [ ] button to execute.**

<u>Enterอ</u>

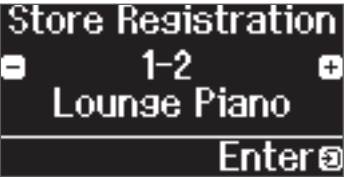

# **3. Edit the name.**

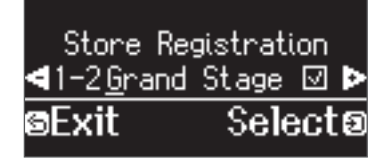

- **a. Press the [–] [+] buttons to select the character to edit, and press the [ ] button to execute.**
- **b. Press the [–] [+] buttons to edit the character, and press the [ ] button to execute.**
- $\bullet$  To insert a character, press the  $[\blacktriangleright$ / $\blacksquare]$  button.
- To delete a character, press the [ $\bullet$ ] button.
- **3. Using the steps for editing a character, press the [–] [+] buttons**  to select √ on the right side of the screen, and press the [ $\exists$ ] **button to execute.**

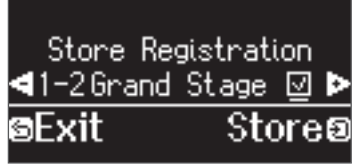

The Registration screen appears, and the settings you registered are shown.

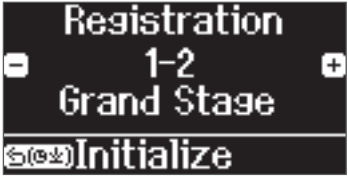

# **MEMO**

When you select "Start-up", you can register these settings as the settings used right when the instrument is turned on.

简体中文

Deutsch

Français

Italiano

**English** 

# <span id="page-11-0"></span>**Performing**

#### Recalling Your Favorite Settings

#### **1. Press the [ ] button.**

This selects the registration group. The name of the currently selected registration is shown.

**2. Press the [1] [2] [3] [4] buttons.**

#### **3. Press the [–] [+] buttons.**

This selects the settings within the registration group.

# Initializing Your Favorite Settings

**1. Press the [ ] button to display the registration settings screen, and then press the [1] [2] [3] [4] buttons and the [–] [+] buttons to select the registration to initialize.**

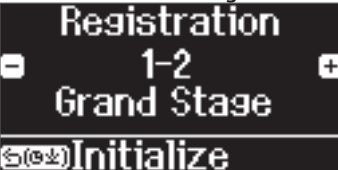

#### **2. Long-press the [ ] button.**

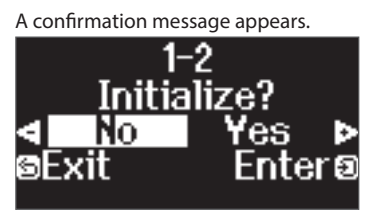

**3. Press the [–] [+] buttons to select "Yes", and press the [ ] button to execute.**

This initializes the selected registration.

# <span id="page-11-1"></span>Practicing with the Metronome

You can practice while hearing a metronome.

#### **MEMO**

Change the metronome type to a rhythm pattern if you want to play along with the rhythm.

#### **1.** Press the  $[A]$  button.

The  $[ $\Delta$ ] button blinks, and the metronome sounds.$ 

#### **MEMO**

If a song is playing, the metronome sounds at the tempo and time signature of that song.

**2. To change the tempo, press the [ ] button and then press the [–] [+] buttons to select the desired tempo.**

You can change the tempo by pressing the [ $J =$ ] button and then using the  $\left[\frac{1}{2}\right]$  button to select the word that describes the tempo.

**3. To stop the metronome, press the [ ] button once again.** The  $[ $\stackrel{\frown}{\phantom{}_{a}}$  button goes dark.$ 

#### **MEMO**

If you press both [–] [+] buttons at the same time at the tempo setting screen, the tempo returns to that of the currently selected song (The tempo is set to 108 when you turn on the power.).

#### Changing the settings for metronome

Change the following settings while the  $[ $\cancel{\text{2}}$  button is on. The setting that$ you can edit change depending on the metronome type settings.

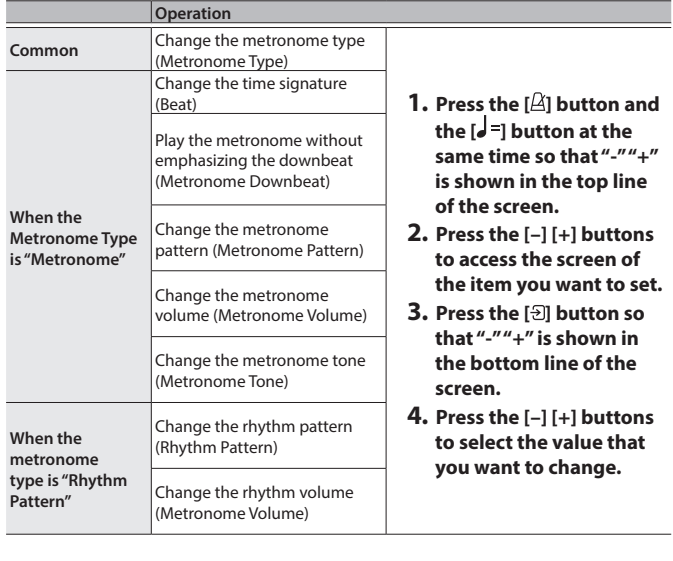

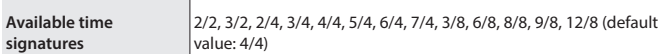

#### **MEMO**

The metronome or rhythm plays 6/8 as 2/2, 9/8 as 3/4, and 12/8 as 4/4.

# <span id="page-12-3"></span><span id="page-12-1"></span><span id="page-12-0"></span>Playing Back a Song

Here's how you can listen to the built-in songs. You can listen to these internal songs as models for your own playing, or practice one hand at a time along with them.

 $\rightarrow$  ["Internal Song List" \(p. 35\)](#page-34-1)

#### **Category list**

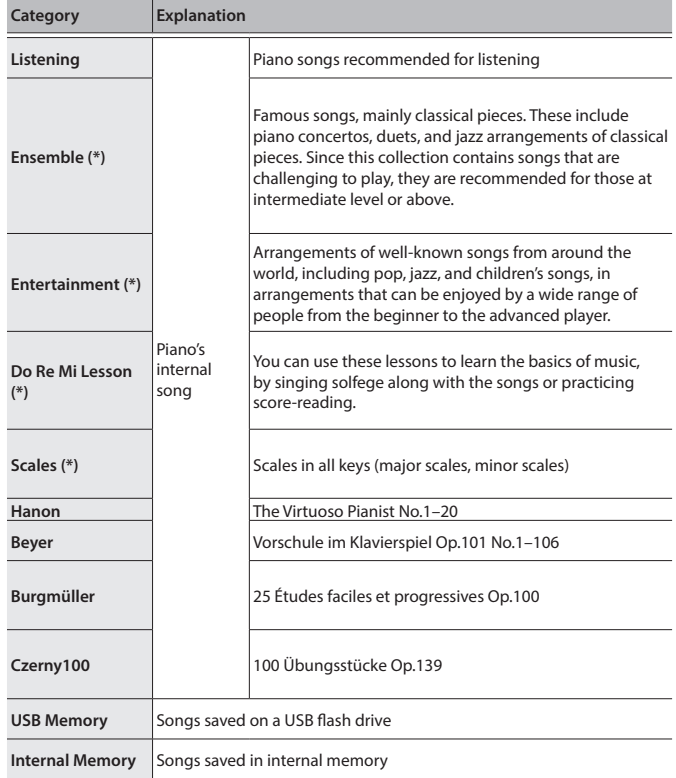

(\*) Songs corresponding to the included collection of scores, "Roland Piano Masterpieces".

#### **1. Press the [ ] button.**

The Song screen appears.

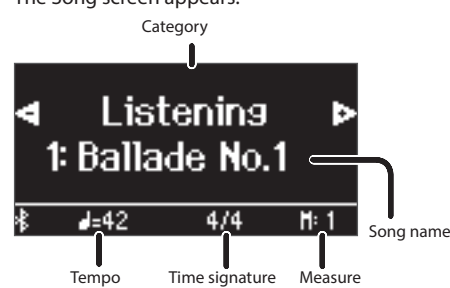

- **2. Press the [–] [+] buttons to select a song category.**
- **3. Press the [ ] button.**

**4. Press the [–] [+] buttons to select a song within a category.**

#### **MEMO**

<span id="page-12-5"></span>If you decide to select a different song category, press the  $\Box$ button.

**5.** Press the [▶/■] button.

The songs plays back, with the  $[2]$  button blinking in time with the tempo.

- **6.** To stop the song, press the [▶/■] button once again. The  $[\blacktriangleright$ / $\blacksquare]$  button goes dark.
- **7. To exit song settings, press the [ ] button.** The [  $\Box$  button goes dark.

# <span id="page-12-2"></span>Changing how songs play back

<span id="page-12-6"></span><span id="page-12-4"></span>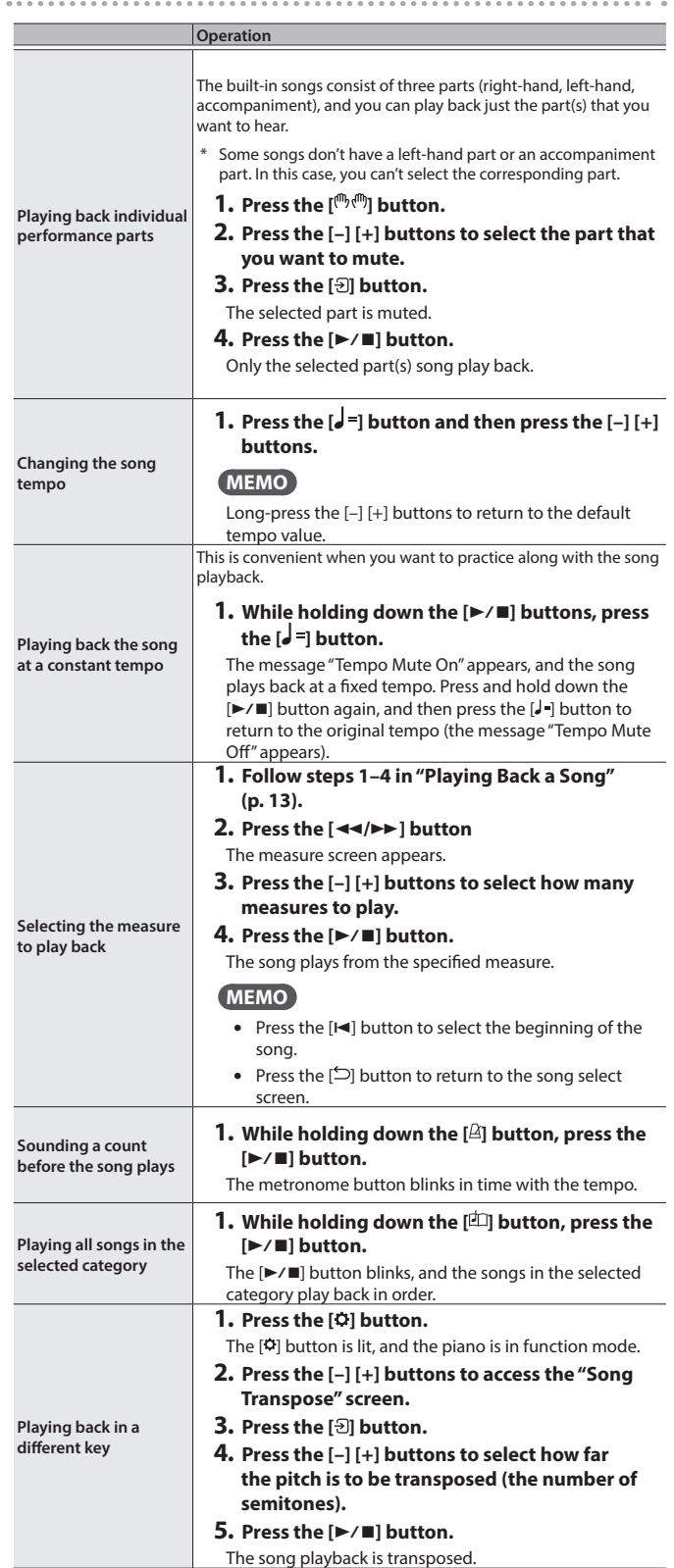

简体中文

# **Listening to Songs**

<span id="page-13-0"></span>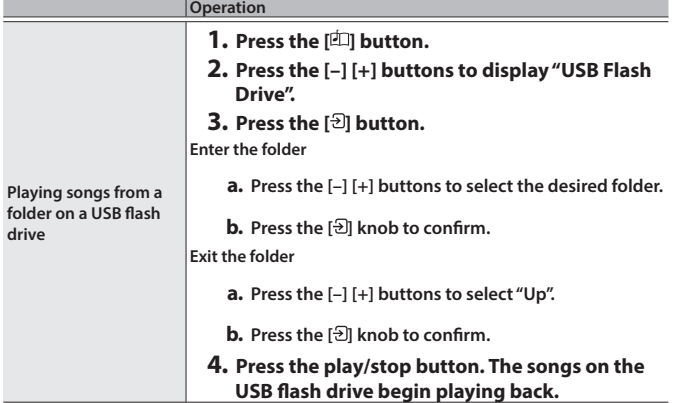

# <span id="page-14-2"></span><span id="page-14-1"></span><span id="page-14-0"></span>Recording Your Keyboard Performance

You can record your own keyboard performance, and then play it back to hear how you did.

# Getting Ready to Record

- **1. Select the tone that you want to play.**
- **2. You can sound the metronome if you like.**

Set the metronome's tempo and time signature. The metronome setting is stored in the song, and you can use the same settings during playback.

**3. Press the [**ó**] button.**

The  $[①]$  button lights, the  $[\triangleright \prime \blacksquare]$  button blinks, and the piano enters record-standby mode.

If you decide to cancel recording, press the [ $\bullet$ ] button once again.

# Starting/Stopping Recording

### **4.** Press the [▶/■] button.

After a one-measure count, recording starts, and the [ $\bullet$ ] button and [ $\blacktriangleright$ / $\blacksquare$ ] button are both lit. The performance is saved automatically.

### **MEMO**

You can also start recording by playing the keyboard instead of pressing the  $[\blacktriangleright$ / $\blacksquare]$  button. In this case, a count is not sounded.

**5. To stop recording, press the [**ò**] button once again.**

Recording stops.

# Listening to the Recorded Performance

### **6.** Press the [▶/■] button.

After you record, the newly recorded song is selected. The recorded song starts playing back.

# <span id="page-14-3"></span>Deleting a Saved Song

#### You can delete a song that you saved.

#### **MEMO**

- $\bullet$  You can also delete a recorded song by holding down the  $[\bullet]$ button and pressing the [ $\bigcirc$ ] button.
- If you want to delete all songs that have been saved to internal memory, initialize the memory (["Initializing the Memory](#page-23-1)  [\(Format Media\)" \(p. 24\)\)](#page-23-1).
- **1. Press the [ ] button.**
	- The  $[\bullet]$  button is lit, and the piano is in function mode.
- **2. Press the [–] [+] buttons to access the "Delete Song" screen.**

# **3. Press the [ ] knob to confirm.**

The Delete Song screen appears.

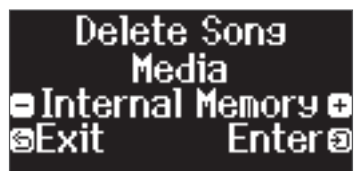

**4. Press the [–] [+] buttons to select the media where the data is saved, and press the [ ] knob to confirm.**

**5. Press the [–] [+] buttons to select the song to delete, and press the [ ] knob to confirm.**

A confirmation message appears.

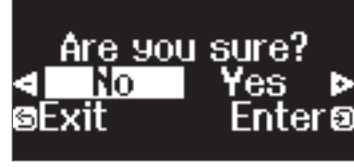

If you decide to cancel, press the  $[\bigcirc]$  button.

**6.** Press the  $[-]$   $[+]$  buttons to select "Yes", and press the  $[\frac{1}{2}]$ **button to execute.**

The deletion is executed.

- \* Never turn off the power or disconnect the USB flash drive while the screen indicates "Executing...".
- \* Never turn off the power, disconnect the USB flash drive or unplug the power cord while the indicator of GP-9 shows that an operation is in progress.

# Managing songs you recorded

<span id="page-14-4"></span>**Renaming a recorded song**

<span id="page-14-5"></span>Cop reco

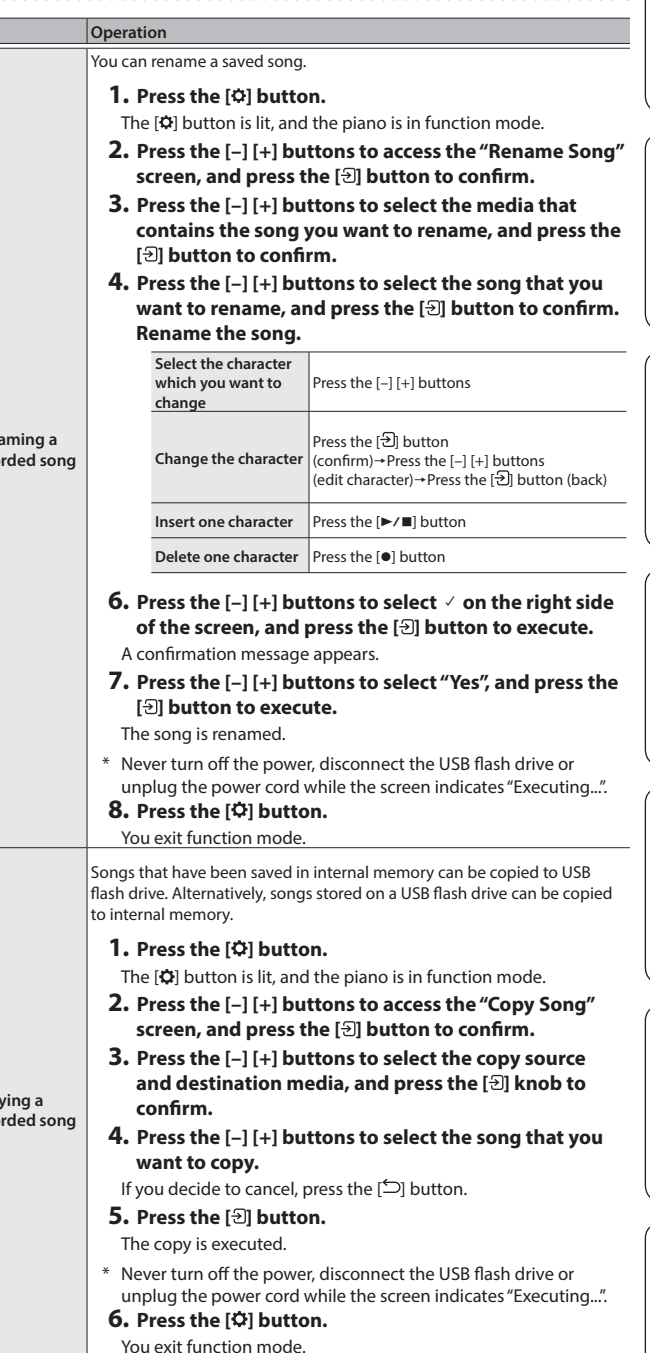

 $\Box$ 大謡

Deutsch

Français

Italiano

Español

Português

**Nederlands** 

简体中文

**15**

# <span id="page-15-1"></span><span id="page-15-0"></span>Advanced Recording Methods

# <span id="page-15-2"></span>Recording Your Performance One Hand at a Time

By recording your left-hand performance to the Left part and your right-hand performance to the Right part, you can record each hand of your performance separately.

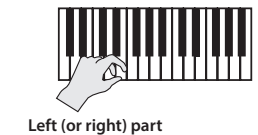

# Getting ready to record

- **1. Select the tone that you want to play.**
- **2. You can sound the metronome if you like.**

Set the metronome's tempo and time signature. The metronome setting is stored in the song, and you can use the same settings during playback.

#### **3. Press the [**ó**] button.**

The  $[①]$  button lights, the  $[①$   $\blacksquare]$  button blinks, and the piano enters record-standby mode.

If you decide to cancel recording, press the  $[•]$  button once again.

**4.** Press the  $[\begin{matrix} (\mathbf{m}, \mathbf{m}) \\ \mathbf{m} \end{matrix}]$  button, press the  $[-]$   $[+]$  buttons to select the **part that you don't want to record, and then press the [ ] button to make it go dark.**

Only the part that you're recording will blink.

#### **MEMO**

If you don't select a part at this time, your performance is recorded to the following parts.

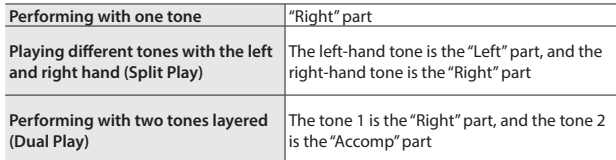

# Starting/stopping recording

#### **5.** Press the [▶/■] button.

After a one-measure count, recording starts, and the  $[•]$  button and [ $\blacktriangleright$ / $\blacksquare$ ] button are both lit. The performance is saved automatically.

#### **MEMO**

You can also start recording by playing the keyboard instead of pressing the [ $\blacktriangleright$ / $\blacksquare$ ] button. In this case, a count is not sounded.

# **6.** To stop recording, press the [▶/■] button once again.

Recording stops.

# Overdubbing a Recorded Performance

After recording one hand of your performance, you can overdub-record the performance of the other hand.

You can also overdub-record onto a built-in song.

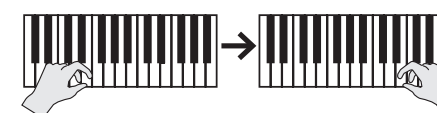

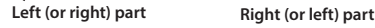

# Getting ready to record

**1. Press the [ ] button.**

The Song screen appears.

#### **MEMO**

If the measure screen appears, press the  $[$ <sup> $\supset$ </sup>] button to return to the song-select screen.

- **2. Press the [–] [+] buttons to select the category of the song that you want to overdub, and press the [ ] button to confirm.**
- **3. Press the [–] [+] buttons to select the song that you want to overdub.**

You can select songs within the category.

#### **MEMO**

If you're recording your performance along with a built-in song, you can fix the tempo of the built-in song [\(p. 13](#page-12-4)).

#### **4. Press the [**ó**] button.**

The  $[①]$  button lights, the  $[①]$  button blinks, and the piano enters record-standby mode.

If you decide to cancel recording, press the [ $\bullet$ ] button once again.

**5. Press the [–] [+] buttons to access the "Overdub" screen.**

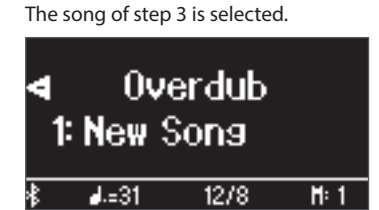

**6.** Press the  $[$ <sup>((1)</sup>)  $\uparrow$ <sup>(1)</sup>) button. If a part that you don't want to record **is blinking, press the [–] [+] buttons to select the part, and press the [ ] button to make it go dark.**

Only the part that you're recording will blink.

If you select a part that is already recorded (lit) and then press the [ $\Theta$ ] button to make it blink, that part will be overwrite-recorded.

# Starting/stopping recording

#### **7.** Press the [▶/■] button.

After a one-measure count, recording starts, and the [ $\bullet$ ] button and [ $\blacktriangleright$ / $\blacksquare$ ] button are both lit. The performance is saved automatically.

#### **MEMO**

You can also start recording by playing the keyboard instead of pressing the  $[\blacktriangleright$ / $\blacksquare$  button. In this case, a count is not sounded.

**8.** To stop recording, press the [▶/■] button once again. Recording stops.

# <span id="page-16-0"></span>Recording Audio to USB Flash Drive

If you audio-record your performance, you'll be able to listen to it on your computer or audio player, use it to create a music CD, or publish it on the internet.

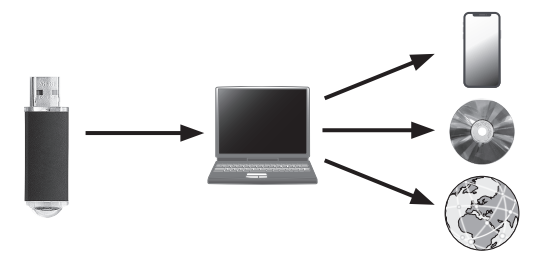

# Getting ready to record

- **1. Connect your USB flash drive to the USB Memory port.**
	- \* Audio data can't be saved in the piano's internal memory.
	- \* Never turn off the power or disconnect the USB flash drive while the screen indicates "Executing...".
	- \* Never turn off the power or disconnect a USB flash drive or the power cord while the USB flash drive access indicator is blinking.
- **2. Select the tone that you want to play.**
- **3. Hold down the [**ó**] button and press the [–] [+] buttons to select "Audio".**

#### **MEMO**

You can also specify this via the Function mode "Recording Mode" setting [\(p. 26](#page-25-5)).

#### **4. Press the [**ó**] button.**

The  $[①]$  button lights, the  $[①]$  button blinks, and the piano enters record-standby mode.

If you decide to cancel recording, press the [ $\bullet$ ] button once again.

**5. You can sound the metronome if you like.**

# Starting/stopping recording

#### **6.** Press the [▶/■] button.

Recording starts, and the [ $\bullet$ ] button and [ $\blacktriangleright$ / $\blacksquare$ ] button are lit. The performance is saved automatically.

#### **NOTE**

Never turn off the power or disconnect the USB flash drive during recording.

# **7. To stop recording, press the [**ò**] button once again.**

Recording stops.

- Never turn off the power or disconnect the USB flash drive while the screen indicates "Executing...".
- \* Never turn off the power or disconnect a USB flash drive or the power cord while the USB flash drive access indicator is blinking.

#### **MEMO**

- You can delete the song that you recorded ([p. 15\)](#page-14-3).
- You can rename the song that you recorded [\(p. 15](#page-14-4)).

# <span id="page-17-5"></span><span id="page-17-2"></span>° Creating Your Own Piano Tone (Piano Designer)

**App "Piano Designer"**

k

This piano lets you adjust various elements of the sound, so you can personalize the piano tone to your taste.

This function is called "Piano Designer".

#### **MEMO**

The process of creating your own piano tone can also be done using touch operations on the dedicated app.

 $\rightarrow$  ["Using the Piano with an App" \(p. 21\)](#page-20-0)

# <span id="page-17-1"></span>Adjusting the Sound of the Overall Piano

- **1. Press the [ ] button.**
- **2. Press the [–] [+] buttons to access the screen of the item that you want to adjust.**
- **5. To exit the settings, press the [ ] button.** The [ $\mathbb{X}$ ] button goes dark.

- **3. Press the [ ] knob to confirm.**
- **4. Press the [–] [+] buttons to select the value.**

<span id="page-17-4"></span><span id="page-17-3"></span><span id="page-17-0"></span>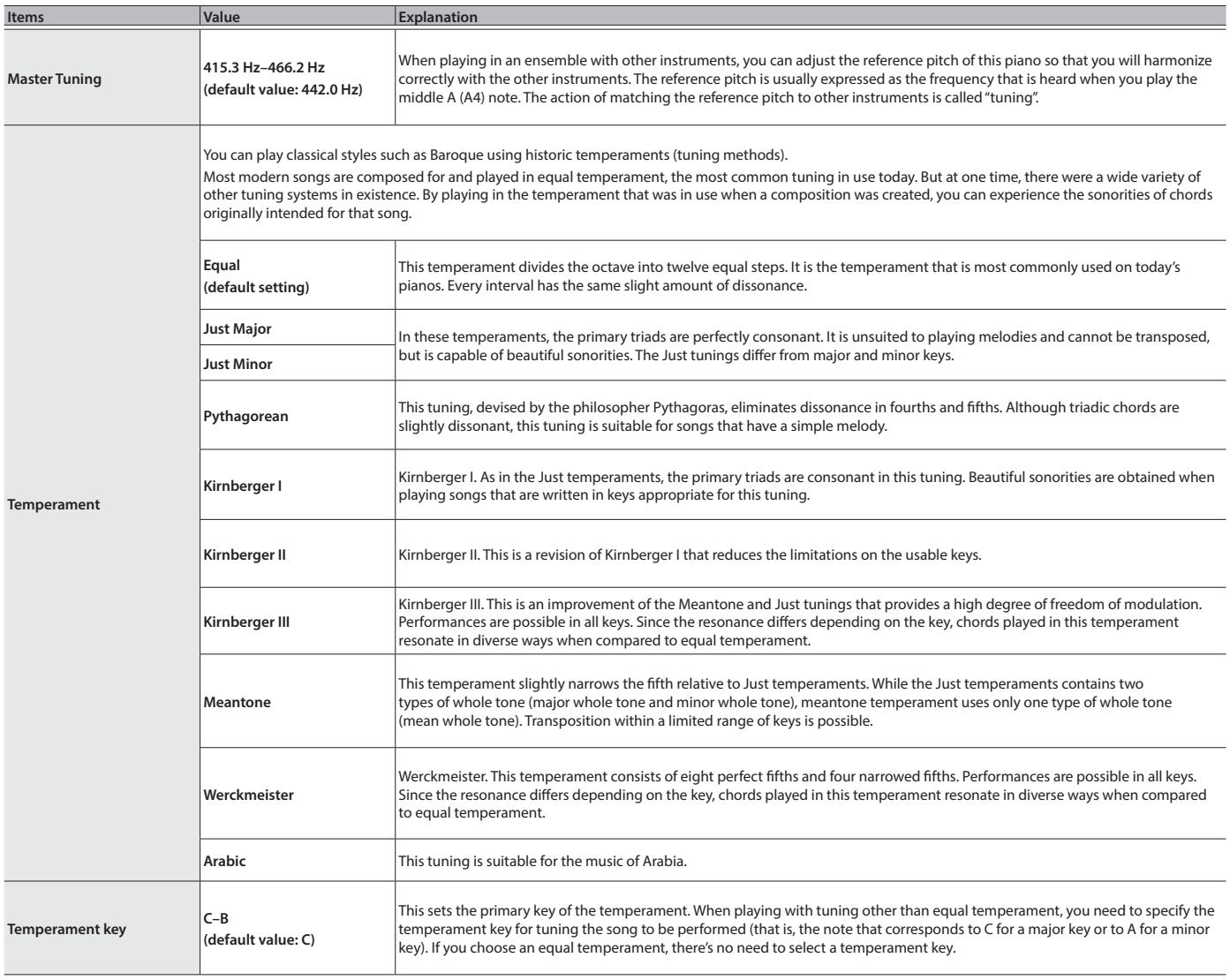

# <span id="page-18-0"></span>Editing the Grand Piano Tone

You can adjust various aspects of the grand piano's tone, including the string and pedal resonances, and the sound of the hammers striking the strings.

Adjusts the extent to which the top lid of the grand piano is open.

Adjusts the sympathetic vibrations of an acoustic piano's Duplex Scale. Higher settings will make the sympathetic vibration louder.

then release it to stop the sound of the string that was actually struck.

A higher value produces a larger tonal change during the decay.

**Soft Pedal 1–10 (default value: 2)** Adjusts the depth of the effect that occurs when you press the soft pedal. With higher values, the change will be

higher register slightly higher and the lower register slightly lower.

\* The result of this effect will differ depending on the pitch range.

Adjusts the body resonance of the grand piano itself. Higher values will produce a larger body resonance.

You can choose from five different types of resonance.

**Soundboard Type 1–5 (default value: 1)** Selects how the soundboard of the acoustic piano will resonate.

the damper pedal).

**Single Note Volume** |-**50–0 (per key)** Adjusts the volume of each key. Lower settings decrease the volume.

greater.

tone.

**Reset Setting** Resets the "Piano Tone Edit" settings of the selected tone to their factory settings.

Adjusts the action noise that is heard when you release a key.

Higher settings produce a louder action noise.

The sound will become more mellow as you close the top lid of the piano in the screen. The sound will become brighter as you open the top lid of the piano in the screen.

Adjusts the sound produced when the hammer of an acoustic piano strikes the string. Higher settings will produce a louder sound of the hammer striking the string.

The Duplex Scale is a system of sympathetically vibrating strings sometimes included in grand pianos. These sympathetically vibrating strings are not struck directly with hammers, but sound by vibrating in sympathy with the vibrations of other strings. By resonating with the overtones, these strings add richness and brilliance to the sound. These sympathetic strings are added only to the high register above approximately C4. Since they do not have a damper (a mechanism that stops them from sounding), they will continue sounding even after you play a note and

play while pressing the damper pedal). Higher settings produce louder sympathetic resonance.

Adjusts the resonance of the subtle sounds that occur when a key of an acoustic piano is released.

Adjusts the resonant sound of an acoustic piano (the sound produced by the strings of previously-pressed keys vibrating in sympathy with newly played notes, or the sound of other strings vibrating in sympathy with the notes you

Adjusts the damper noise of the acoustic piano sound (the sound of the damper releasing the strings when you press

Adjusts the tuning of each individual key. For example, you can adjust the width of stretched tuning, which tunes the

Adjusts the tonal character of each key. Higher settings produce a harder sound, and lower settings produce a softer

\* Only tones belonging to the "Grand" group can be adjusted.

- **1. Press the [ ] button.**
- **2. Press the [–] [+] buttons to access the "Piano Tone Edit" screen.**
- **3. Press the [ ] knob to confirm.**
- **4. Press the [–] [+] buttons to access the screen of the item that you want to adjust.**
- **5. Press the [ ] button to confirm, and press the [–] [+] buttons to select the value of the setting.**

**Lid 0–6 (default value: 4)**

**Key Off Noise Off, 1–10** 

**Hammer Noise -5–0–+5** 

**Duplex Scale Off, 1–10** 

<span id="page-18-4"></span>**Full Scale String Res. Off, 1–10** 

**Key Off Resonance Off, 1–10** 

<span id="page-18-3"></span>**Cabinet Resonance Off, 1–10** 

**Damper Modeling Off, 1–10** 

<span id="page-18-2"></span>**Single Note Tuning** 

**Single Note Volume** 

**Single Note** 

**(\*)**

**Ifferms Value Explanation** 

**(default value: 3)**

**(default value: 0)**

**(default value: 2)**

**(default value: 4)**

**(default value: 3)**

**(default value: 4)**

**(default value: 5)**

**-50.0–0–+50.0 (per key)**

**Character (\*) -5–0–+5 (per key)**

**6. When you are finished editing the piano tone, press [ ] button.**

A confirmation message appears.

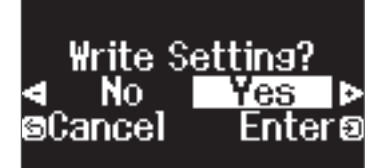

If you decide to cancel, press the  $\Box$  button.

**7. Press the [–] [+] buttons to select "Yes", and press the [ ] button to execute.**

The Grand Piano tone settings are saved.

体調

English

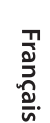

Nederlands

# Single Note settings (\*)

<span id="page-18-1"></span>**Piano Tone Edit**

- **1. Select the Single Note settings screen, and press the [ ] button to confirm.**
- **2. Press the key on the keyboard that you want to select, and press the [–] [+] buttons to edit the value.**
- **3. Press the [ ] button to exit the screen of that item.**

# <span id="page-19-2"></span><span id="page-19-1"></span>° Connecting the Piano and a Mobile Device via **Bluetooth**®

# **B**luetooth

# Here's What You Can Do

**Bluetooth** functionality creates a wireless connection between a mobile device such as a smartphone or tablet (subsequently referred to as "mobile device") and the piano, letting you do the following.

# → Play Music Through the Piano's Speakers

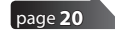

Music data stored on your mobile device can be played wirelessly through the piano's speakers.

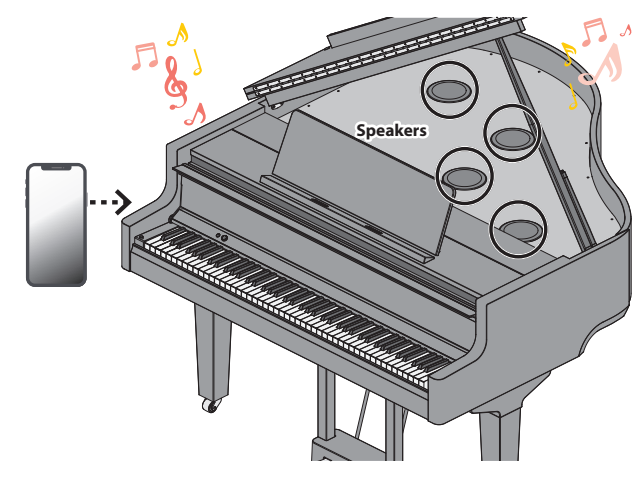

# → Using the Piano with an App

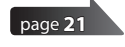

Install the app ("Roland Piano App" by Roland) on your mobile device to exchange data with the piano.

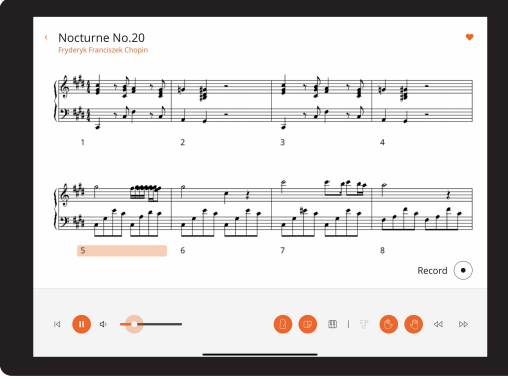

**App "Roland Piano App"**

# Pairing

To use **Bluetooth**, you must first "pair" the piano with your mobile device to create a one-to-one connection between them.

"Pairing" is the procedure of registering (mutually authenticating) your mobile device with the piano.

Pair the devices by following the steps shown for each function.

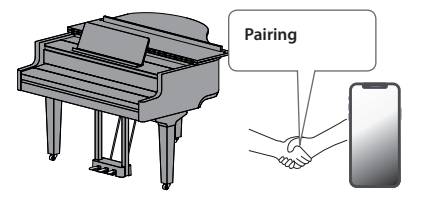

# <span id="page-19-0"></span>Play Music Through the Piano's Speakers

Here's how to configure the settings so that music data saved on your mobile device can be played wirelessly through the piano's speakers.

Once a mobile device has been paired with the piano, there is no need to pair again. Refer to ["Connecting an Already-Paired Mobile Device"](#page-20-2)  [\(p. 21\)](#page-20-2).

# <span id="page-19-3"></span>Initializing the Settings (Pairing)

This example shows how to configure the settings for iOS/iPadOS devices. If you are using an Android device, refer to the instructions for settings in the owner's manual that came with your mobile device.

- **1. Place the mobile device that you want to connect near the piano.**
- **2. Press the [ ] button.**

The  $[\bullet]$  button is lit, and the piano is in function mode.

**3. Press the [–] [+] buttons to access the "Bluetooth" screen, and press the [ ] button to confirm.**

The following screen appears.

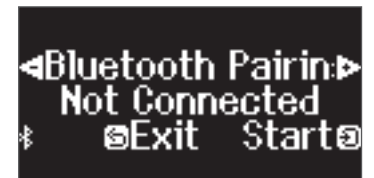

**4. Press the [ ] knob to begin pairing.** 

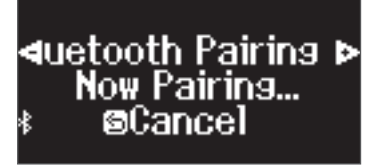

If you decide to cancel pairing, press the  $[\triangle]$  button.

**MEMO**

Long-press the  $[\ddot{Q}]$  button to start pairing immediately.

**5. Turn on the Bluetooth function of the mobile device.**

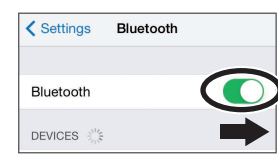

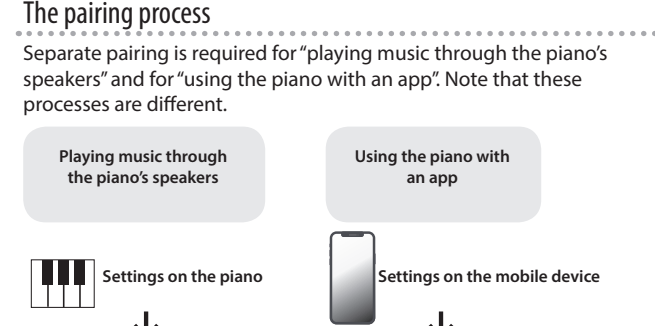

#### <span id="page-20-1"></span>**6. Tap "GP-9 Audio" that appears in the mobile device's Bluetooth "DEVICES" field.**

The piano and mobile device are paired. When pairing is completed, a display like the following appears.

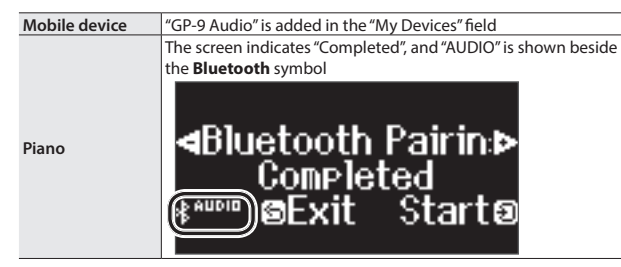

**7. Press the piano's [ ] button to exit function mode.** Pairing is complete.

# <span id="page-20-4"></span>Playing back audio

When you play back music data on the mobile device, the sound is heard from the piano's speakers.

#### **MEMO**

To adjust the volume of the audio, make adjustments on your mobile device. If this does not produce the desired volume, you can adjust the piano's settings.

Ø ["Adjusting the Volume of Bluetooth Audio \(Bluetooth Volume\)" \(p. 25\)](#page-24-9)

# <span id="page-20-2"></span>Connecting an Already-Paired Mobile Device

- **1. Turn on the Bluetooth function of the mobile device.** The piano and mobile device are connected wirelessly.
	- If the above step does not establish a connection, tap "GP-9 Audio" that is shown in the "DEVICES" field of the mobile device.

# <span id="page-20-0"></span>Using the Piano with an App

# Apps You Can Use with This Piano

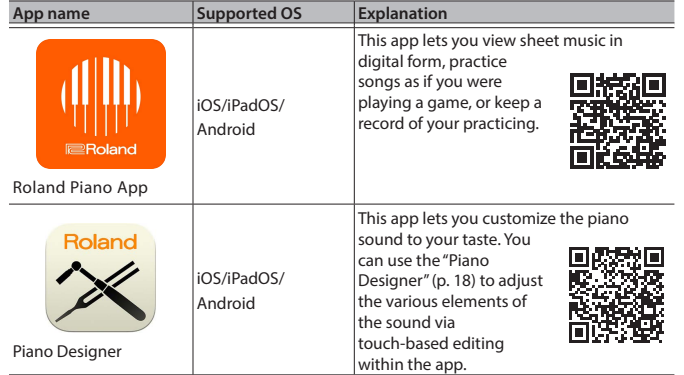

- \* Apps can be downloaded from the App Store (iOS/iPadOS products) or from Google Play (Android products).
- \* In addition to the above, you can also use music apps (such as Garage Band) that are compatible with **Bluetooth** MIDI.
- \* The information provided about apps made by Roland was current when this manual was published. For the latest information, refer to the Roland website.

# <span id="page-20-3"></span>Making the Settings (Pairing)

You can make settings for using the piano together with an app that's installed on your mobile device. This shows the steps for using the "Roland Piano App" app with the iPad as an example.

In the case of "using the piano with an app", settings on the piano are not necessary. Perform operations in the app to pair it with the piano.

#### **1. Turn on the Bluetooth function of the mobile device.**

**くSettings** Bluetooth Bluetooth DEVICES 3

### **NOTE**

Even if the "DEVICES" field shows the name of the device you're using (such as "GP-9 MIDI"), do not tap it.

- **2. Start the app that you installed on your mobile device.**
- **3. Tap "Connection" at the top of the app screen, and tap "Connect to Piano".**

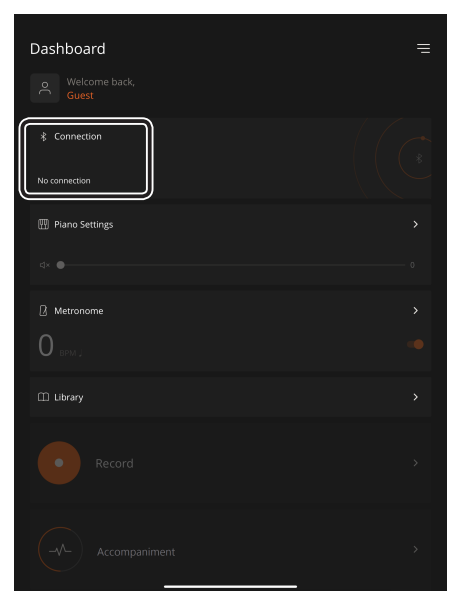

"GP-9 MIDI" is shown in the app screen.

#### **4. Tap "GP-9 MIDI" (the name of the unit that you're using).**

The piano and mobile device are paired. When pairing is completed, a display like the following appears.

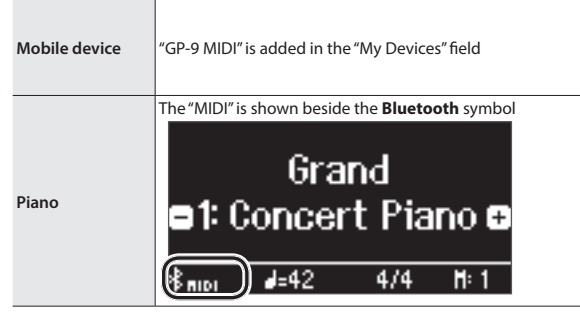

This completes the settings.

Português

简体中文

# If Pairing Doesn't Work

If the pairing process shown in ["Using the Piano with an App" \(p. 21\)](#page-20-0) is not successful, try steps 1–4 as shown below.

# **1 Make sure that the piano's Bluetooth function is "On"**

- **1. Press the piano's [ ] button.** The  $[**Q**]$  button is lit, and the piano is in function mode.
- **2. Press the [–] [+] buttons to access the "Bluetooth" screen, and press the [ ] knob to confirm.** You enter the Bluetooth setting screen.
- **3. Press the [–] [+] buttons to access the "Bluetooth On/Off" screen, and press the [ ] button to confirm.**
- **4. Press the [–] [+] buttons to select "On".** The piano's Bluetooth function turns on.
- **5. Press the [ ] button.** The  $[\ddot{Q}]$  button goes dark, and you exit function mode.

# **2 Exit all apps on your mobile device**

### **Closing the app**

**1. Swipe up from the bottom of the home screen, stopping your finger around the middle of the screen. Next, swipe the app screen up.**

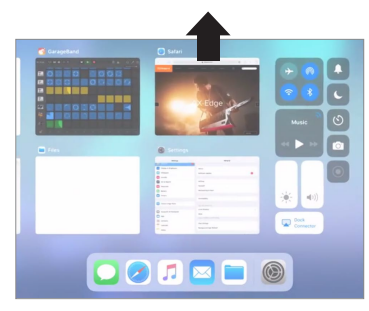

\* The method for closing apps may differ depending on your mobile device. Use the method that's appropriate for your device to close the apps.

# **3 If already paired, cancel pairing, and turn off the Bluetooth function**

#### **Clearing the pairing**

**1. In the mobile device's screen, tap the "i" located beside "Connected", and tap "Forget This Device".**

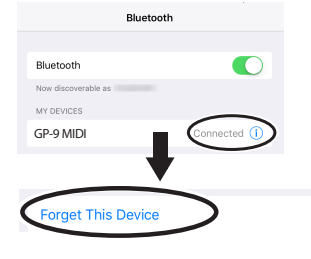

**2. Turn the Bluetooth switch off.**

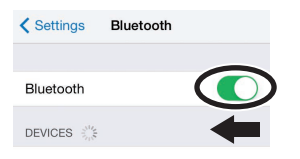

# **<sup>4</sup> Restart your mobile device**

**5 Perform the pairing procedure of [p.21](#page-20-3) from step 1**

#### **MEMO**

If you've checked these points and the problem still occurs, please refer to the Roland support website.

**https://www.roland.com/support/**

# <span id="page-21-0"></span>If you have more than one piano

When pairing with a mobile device in a situation where there are multiple pianos, such as in a music classroom, you can assign an ID to each piano.

#### Assigning an ID

When you make this setting, an ID number is added to the end of the device name that's shown on the mobile device. (such as "GP-9 Audio 1" "GP-9 MIDI 1")

- **1. Press the [ ] (Function) button.**
- **2. Press the [–] [+] buttons to access the "Bluetooth" screen, and press the [ ] knob to confirm.**
- **3. Press the [–] [+] buttons to select "Bluetooth ID".**
- **4. Press the [ ] button to confirm, and press the [–] [+] buttons to change the number.**

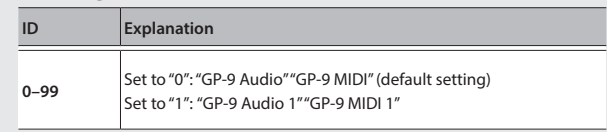

\* If you are pairing in an environment where there are multiple pianos, we recommend that you turn on the power of the mobile device and only those pianos that you want to pair (turn off the power of other devices).

# **English**

# <span id="page-22-1"></span><span id="page-22-0"></span>Loading/Saving Your Favorite Settings and Piano Setups

You can save your favorite settings or the piano's setup to a USB flash drive, or load these settings that are saved to a USB flash drive into the piano.

\* Settings can be loaded only into another piano of the same model.

#### **Piano settings that are saved**

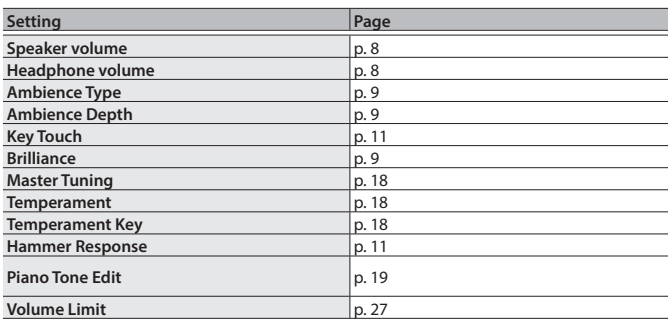

\* For the favorite settings that are saved, refer to the list of favorite settings as shown in ["Settings Saved Even If the Power Is Turned Off"](#page-2-1)  [\(p. 3\)](#page-2-1).

# Saving Your Favorite Settings and Piano Setups (Registration Export/Piano Setup Export)

- **1. Connect your USB flash drive to the USB Memory port.**
- **2. Press the [ ] button.**

The  $[\bullet]$  button is lit, and the piano is in function mode.

**3. Press the [–] [+] buttons to show either the "Registration Export" or "Piano Setup Export" screen, and then press the [ ] button to confirm.**

The Registration or Piano Setup Export screen appears.

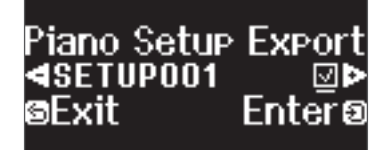

#### **4. Edit the name of the registration or the piano setup.**

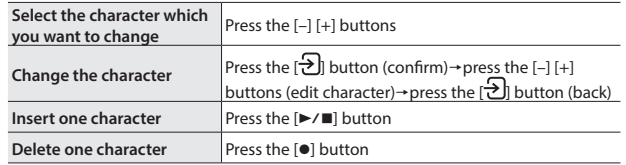

**5.** Press the  $[-]$   $[+]$  buttons to select  $\checkmark$  on the right side of the **screen, and press the [ ] button to execute.**

The settings are saved.

#### **NOTE**

Never turn off the power, disconnect the USB flash drive or unplug the power cord while the screen indicates "Executing...".

#### **6. Press the [ ] button to exit function mode.**

The  $[\ddot{\mathbf{\Omega}}]$  button goes dark.

\* Never turn off the power, disconnect the USB flash drive or unplug the power cord while the indicator of GP-9 shows that an operation is in progress.

# Loading Your Favorite Settings and Piano Setups (Registration Import/Piano Setup Import)

- **1. Connect your USB flash drive to the USB Memory port.**
- **2. Press the [ ] button.**

The  $[\bullet]$  button is lit, and the piano is in function mode.

**3. Press the [–] [+] buttons to show either the "Registration Import" or "Piano Setup Import" screen, and then press the [ ] button to confirm.**

The Registration or Piano Setup Import screen appears.

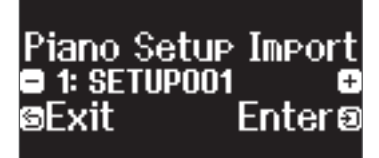

- **4. Press the [–] [+] buttons to select either Registration Import or Piano Setup Import.**
- **5. Press the [ ] button to confirm.**

A confirmation message appears.

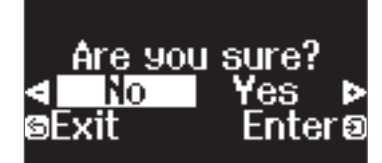

If you decide to cancel, press the  $[\triangle]$  button.

**6.** Press the  $[-]$   $[+]$  buttons to select "Yes", and press the  $[\frac{1}{2}]$ **button to execute.**

This loads the settings.

#### **NOTE**

Never turn off the power, disconnect the USB flash drive or unplug the power cord while the screen indicates "Executing...".

#### **7. Press the [ ] button to exit function mode.**

The  $[\ddot{\mathbf{\Omega}}]$  button goes dark.

- \* Never turn off the power, disconnect the USB flash drive or unplug the power cord while the indicator of GP-9 shows that an operation is in progress.
- \* When you load favorite settings (registration) for which the start-up settings have been changed, the unit switches to those settings right after the power is turned on.

# <span id="page-23-1"></span><span id="page-23-0"></span>Initializing the Memory (Format Media)

Here's how to erase all of the files that you saved in internal memory or on a USB flash drive (commercially available).

### **NOTE**

- When you initialize, all registrations or files that you saved in internal memory or on a USB flash drive are lost.
- If you want settings other than the memory settings to be returned to their factory-set state, execute a Factory Reset ([p. 24\)](#page-23-2).
- **1. If you want to initialize a USB flash drive, connect the USB flash drive to the USB Memory port.**
- **2. Press the [ ] button.** The  $[\hat{\mathbf{Q}}]$  button is lit, and the piano is in function mode.
- **3. Press the [–] [+] buttons to access the "Format Media" screen, and then press the [ ] button to confirm.**

The Format Media screen appears.

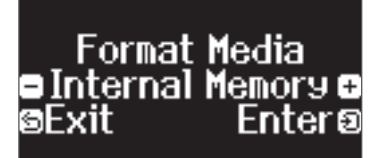

If you decide to cancel, press the [b] button.

**4. Press the [–] [+] buttons to select the media (Internal Memory or USB Memory) that you want to format.**

#### **5. Press the [ ] button to confirm.**

A confirmation message appears.

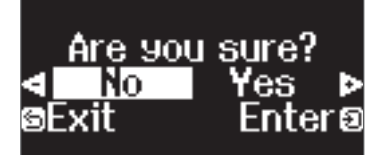

If you decide to cancel, press the [  $\rightarrow$ ] button.

**6.** Press the  $[-]$   $[+]$  buttons to select "Yes", and press the  $[\frac{1}{2}]$ **button to execute.**

This formats the media.

#### **NOTE**

Never turn off the power, disconnect the USB flash drive or unplug the power cord while the screen indicates "Executing...".

#### **7. Press the [ ] button to exit function mode.**

The [ $\ddot{\Omega}$ ] button goes dark.

\* Never turn off the power, disconnect the USB flash drive or unplug the power cord while the indicator of GP-9 shows that an operation is in progress.

# <span id="page-23-2"></span>Restoring the Factory Settings (Factory Reset)

Here's how to restore all registrations and internally saved settings to the factory-set condition. This function is called "Factory Reset".

#### **NOTE**

Factory Reset erases all settings that you have stored, and returns them to the factory-set condition. For details on the settings that are reset, refer to ["Settings Saved Even If the Power Is Turned Off" \(p. 3\).](#page-2-1)

#### **MEMO**

Executing this function does not erase the files in internal memory or on a USB flash drive (commercially available). If you want to erase all files from internal memory or from a USB flash drive, refer to (["Initializing the Memory](#page-23-1)  [\(Format Media\)" \(p. 24\)](#page-23-1)).

#### **1. Press the [ ] button.**

The  $[\ddot{\mathbf{Q}}]$  button is lit, and the piano is in function mode.

**2. Press the [–] [+] buttons to access the "Factory Reset" screen, and then press the [ ] button.**

A confirmation message appears.

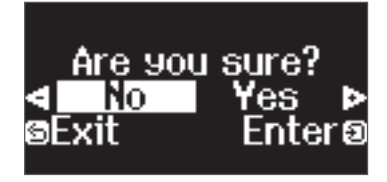

If you decide to cancel, press the [ $\supset$ ] button.

**3. Press the [–] [+] buttons to select "Yes", and press the [ ] button to execute.**

This performs the factory reset.

#### **NOTE**

Never turn off the power, disconnect the USB flash drive or unplug the power cord while the screen indicates "Executing...".

- **4. When the display indicates "Power off, then on", turn the power off and then on again.**
	- Never turn off the power, disconnect the USB flash drive or unplug the power cord while the indicator of GP-9 shows that an operation is in progress.

# <span id="page-24-8"></span><span id="page-24-0"></span>° Configuring the Various Settings

# Function Mode

# Basic Settings in Function Mode

# **1. Press the [ ] button.**

- The  $[\Omega]$  button is lit, and the piano is in function mode.
- **2. Press the [–] [+] buttons to access the screen of the item you want to set.**

### **3. Press the [ ] knob to confirm.**

\* Depending on the item you select, there might be another screen for selecting additional items.

# **4. Press the [–] [+] buttons to select the value.**

# **5. Press the [ ] button to exit function mode.**

<span id="page-24-9"></span><span id="page-24-1"></span>The  $[**Q**]$  button goes dark.

<span id="page-24-7"></span><span id="page-24-6"></span><span id="page-24-5"></span><span id="page-24-4"></span><span id="page-24-3"></span><span id="page-24-2"></span>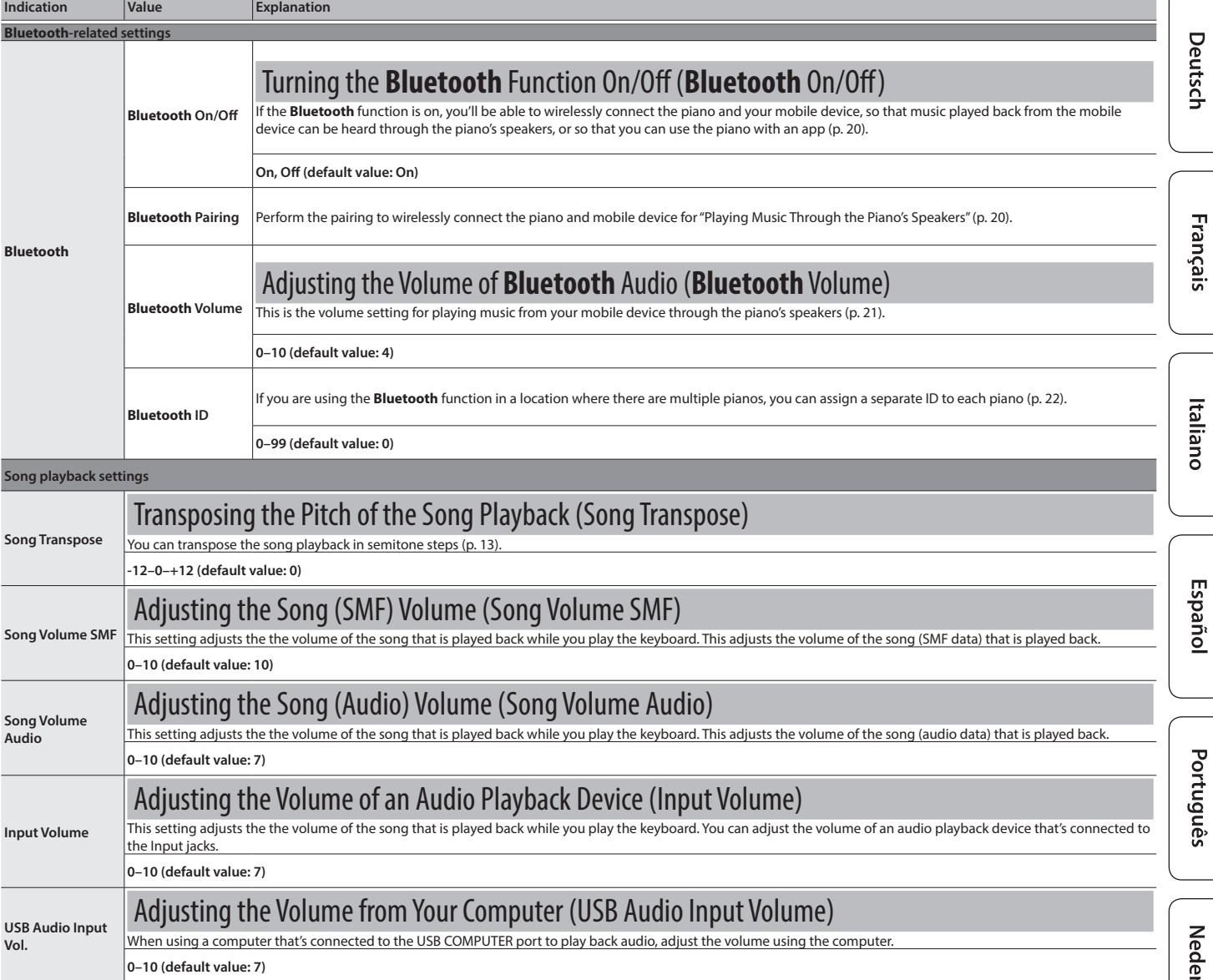

# **Configuring the Various Settings**

<span id="page-25-5"></span><span id="page-25-4"></span><span id="page-25-3"></span><span id="page-25-2"></span><span id="page-25-1"></span><span id="page-25-0"></span>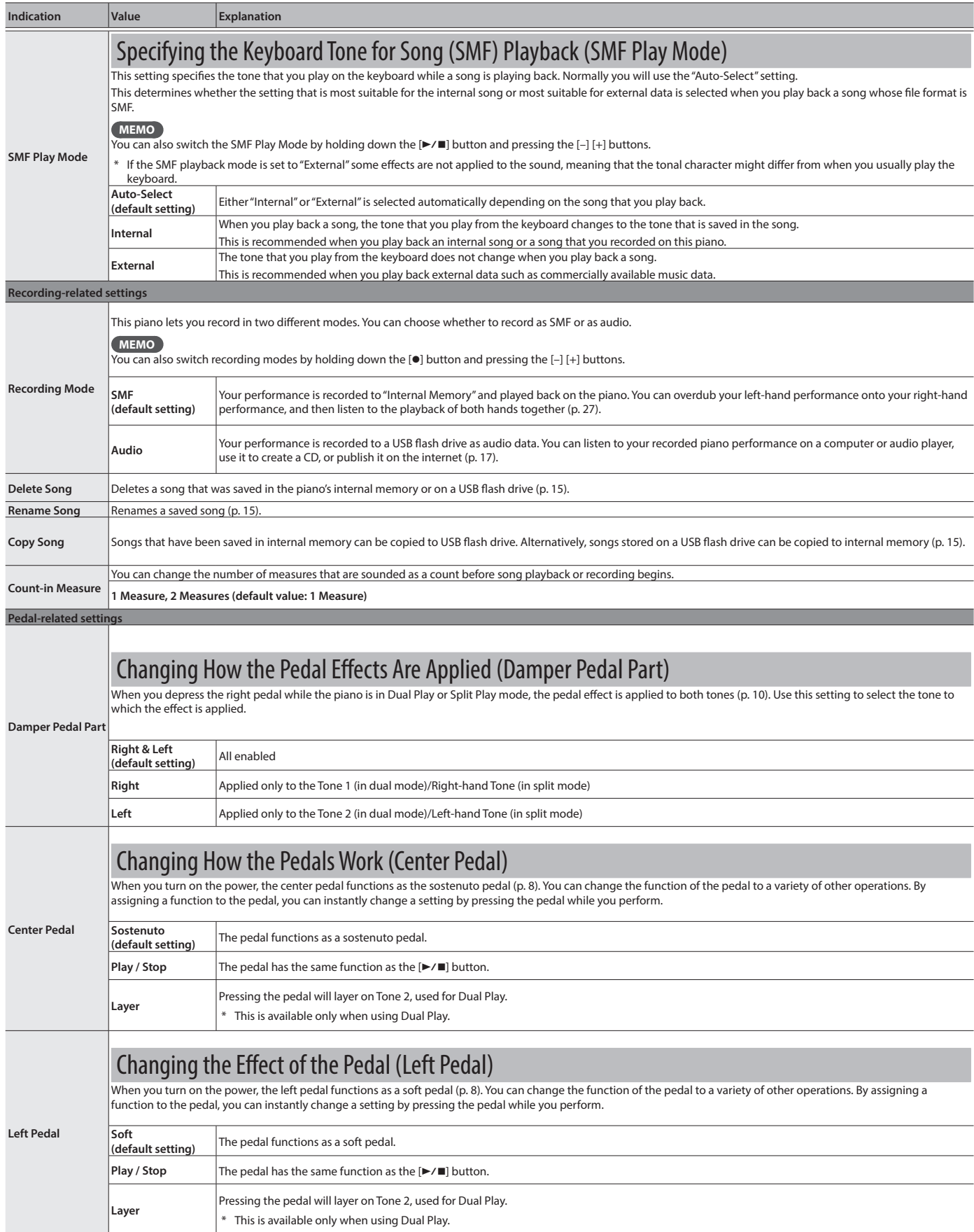

<span id="page-26-11"></span><span id="page-26-10"></span><span id="page-26-9"></span><span id="page-26-8"></span><span id="page-26-7"></span><span id="page-26-6"></span><span id="page-26-5"></span><span id="page-26-4"></span><span id="page-26-3"></span><span id="page-26-2"></span><span id="page-26-1"></span><span id="page-26-0"></span>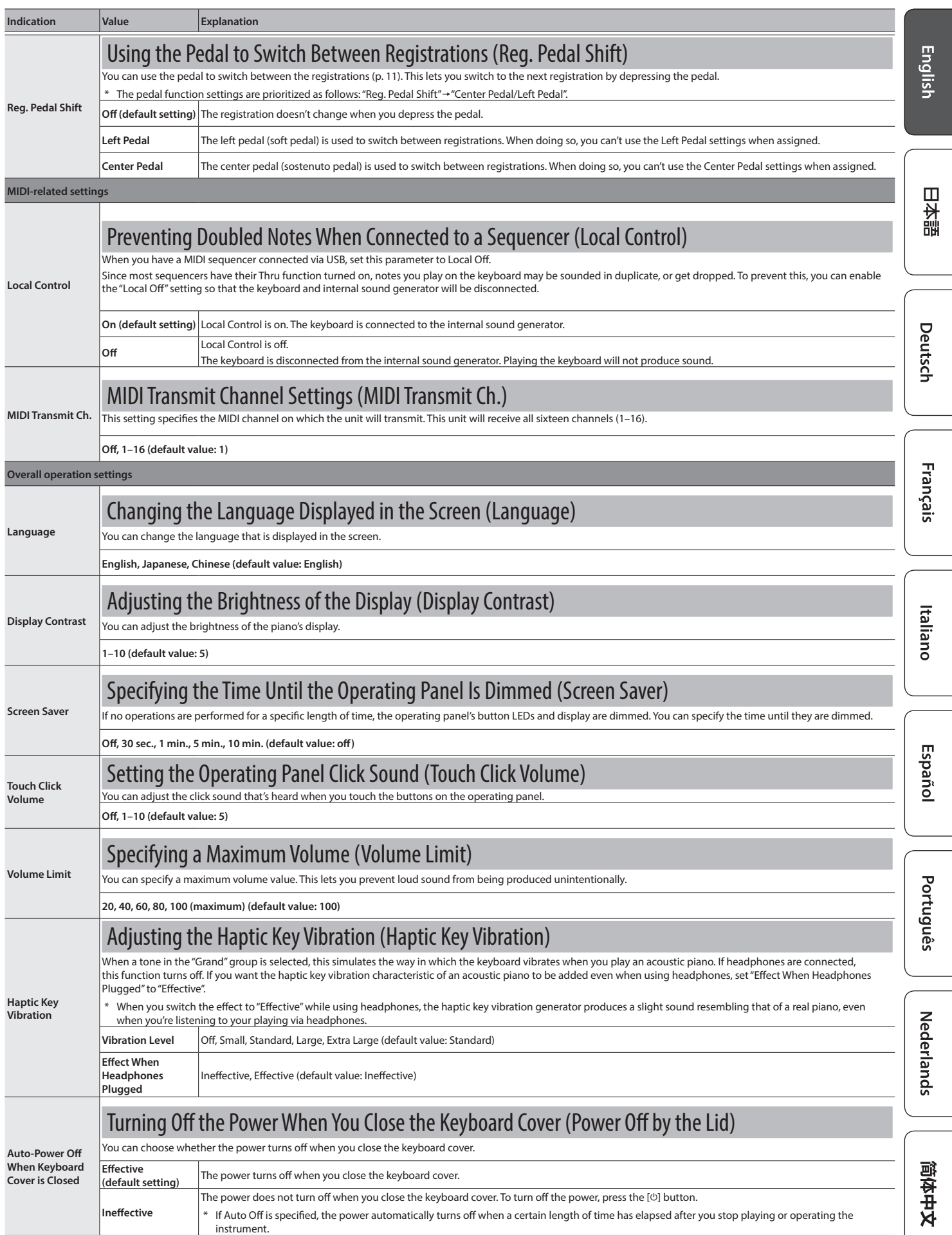

<span id="page-27-1"></span><span id="page-27-0"></span>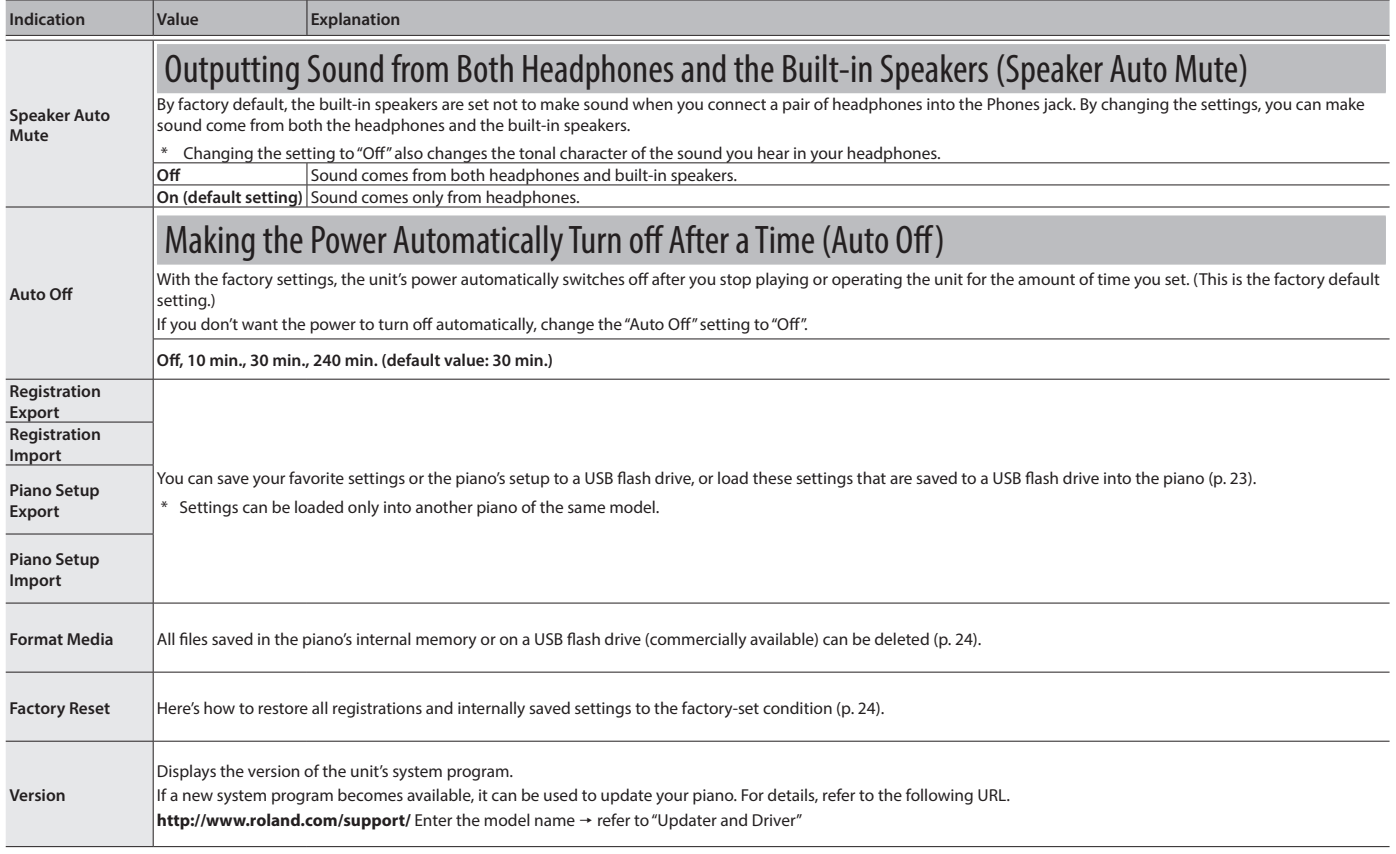

# <span id="page-28-1"></span><span id="page-28-0"></span>Keyboard Mode

# Basic Settings in Keyboard Mode

- **1. Press the [ ] button.**
- The [**IIII**] button is lit, and the piano is in keyboard mode.
- **2. Press the [–] [+] buttons to access the screen of the item you want to set.**
- **3. Press the [ ] knob to confirm.**
- **4. Press the [–] [+] buttons to select the value.**
- **5. Press the [ ] button to exit keyboard mode.**
	- The  $[\overline{\mathbf{m}}]$  button goes dark.

<span id="page-28-2"></span>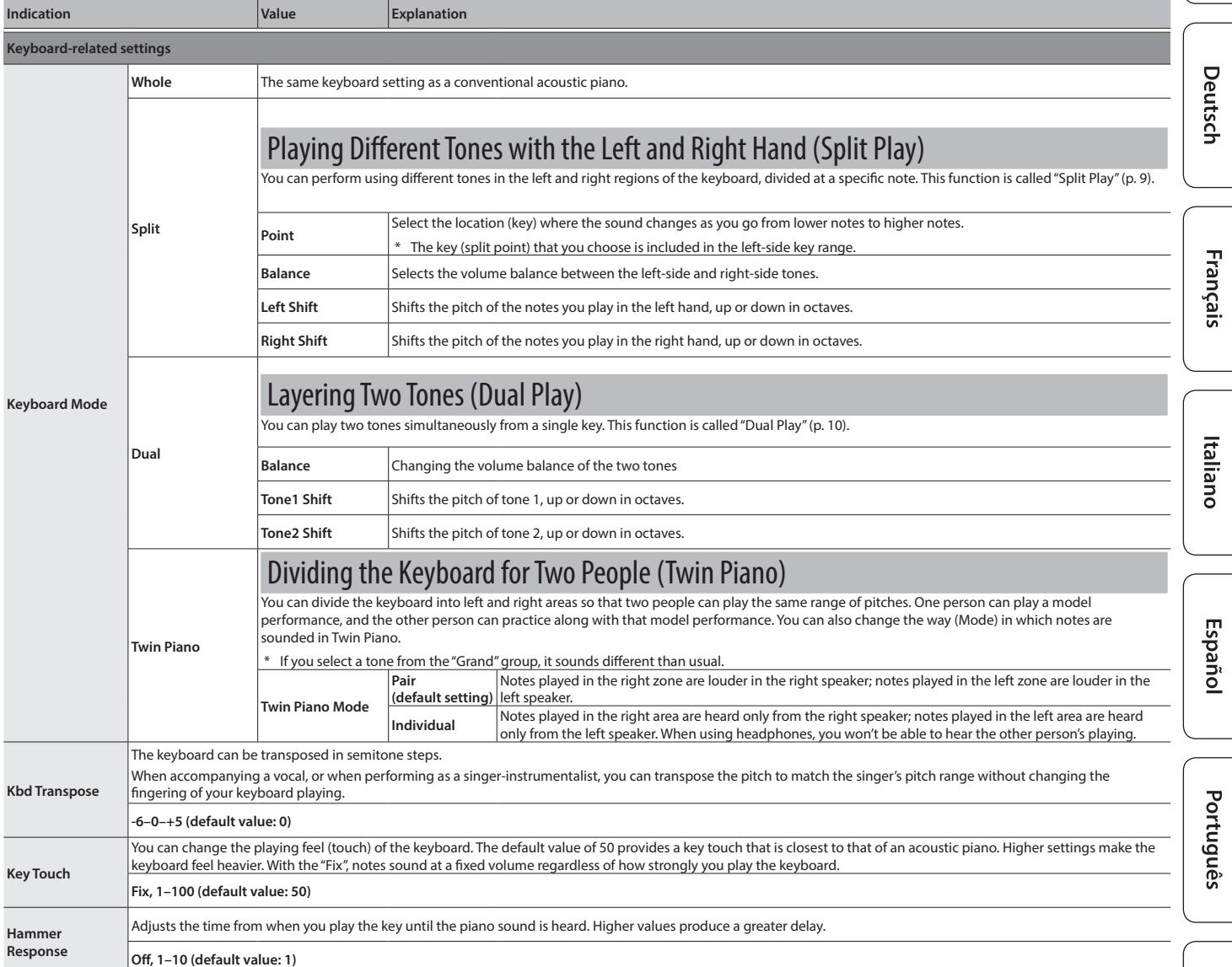

# <span id="page-29-0"></span>° Troubleshooting

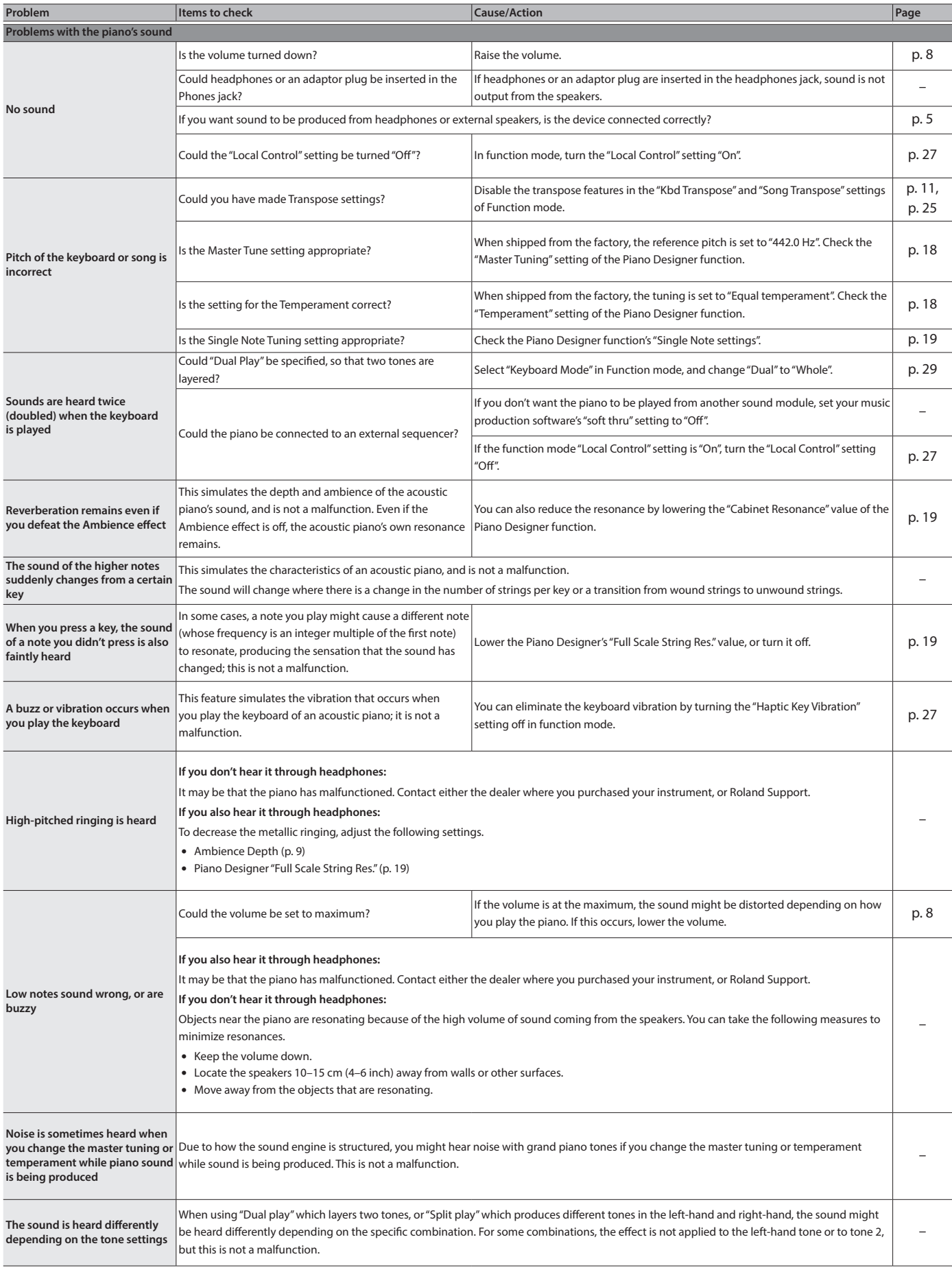

# **Troubleshooting**

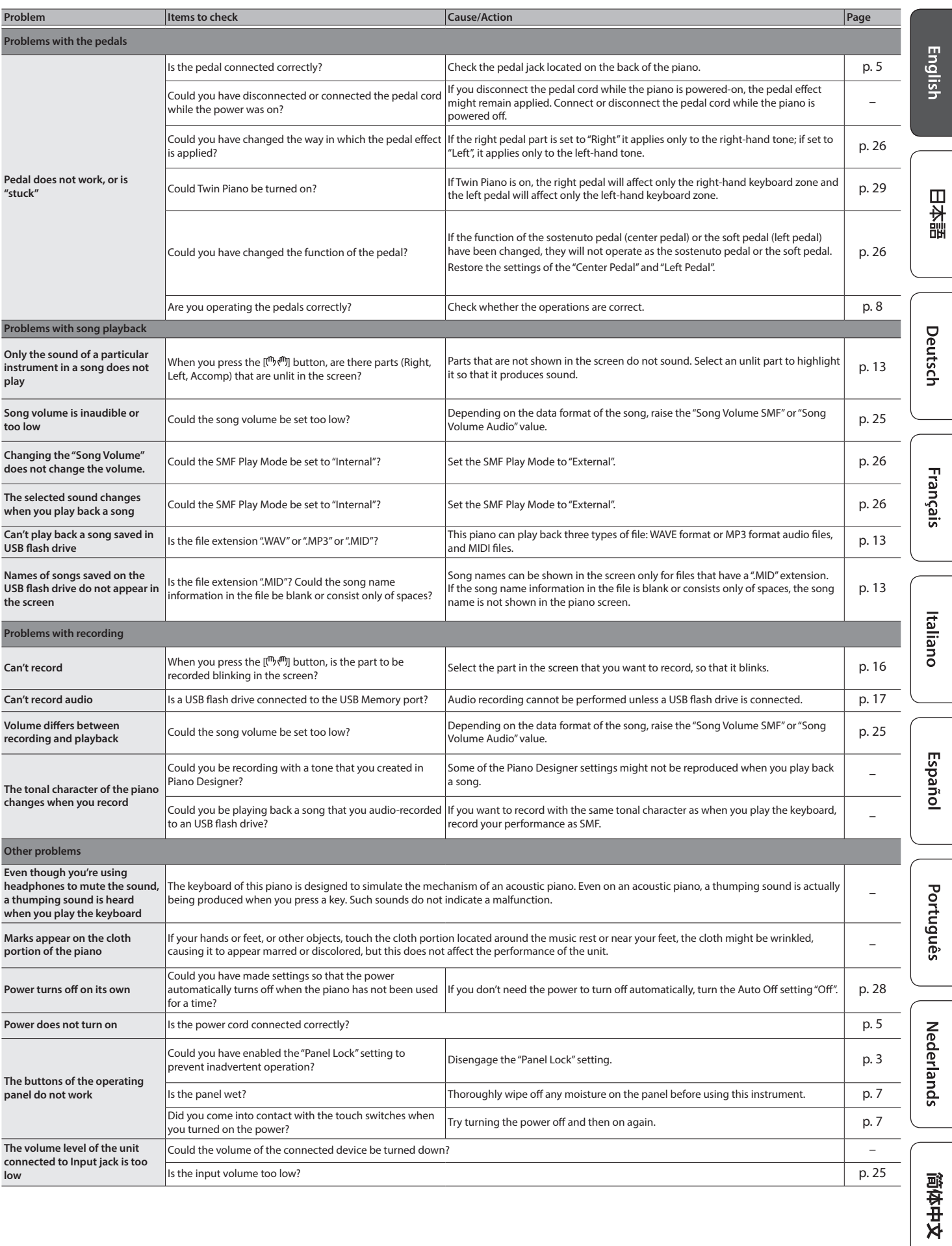

# <span id="page-31-0"></span>& Error Messages

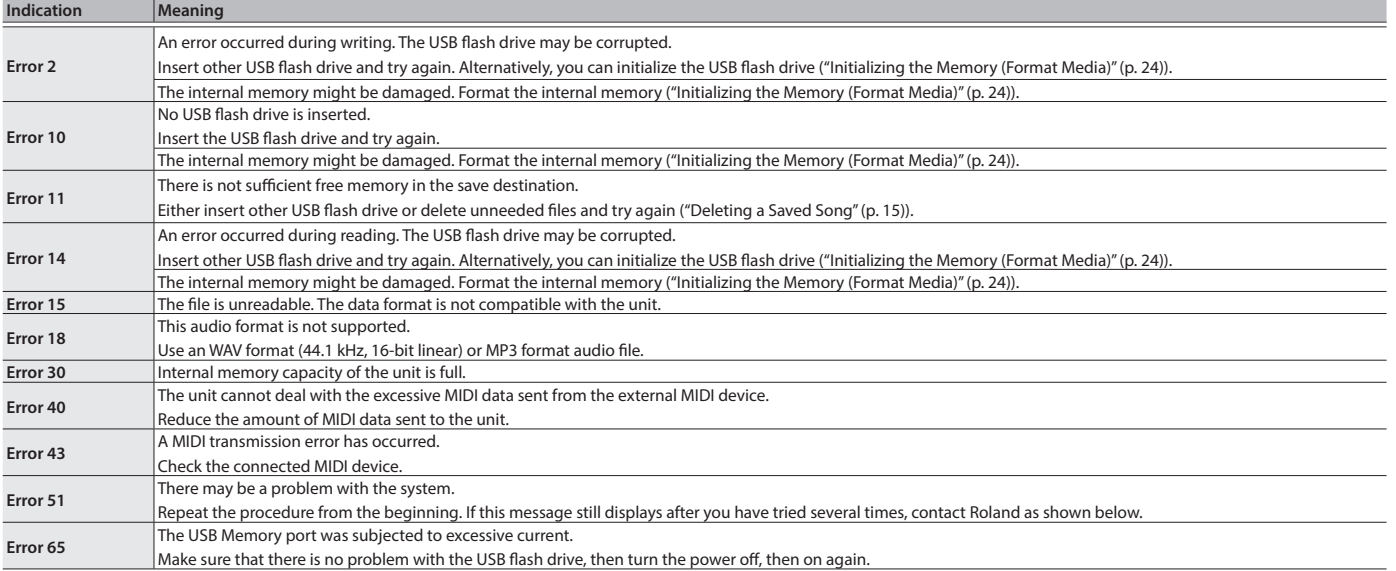

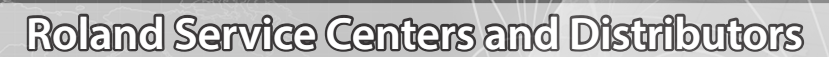

When you need repair service, access this URL and find your nearest Roland Service Center or authorized Roland distributor in **your country.**

■ 彩想

# **https://roland.cm/service**

 $\bigoplus$ 

# <span id="page-32-1"></span><span id="page-32-0"></span>Tone List

# **Grand**

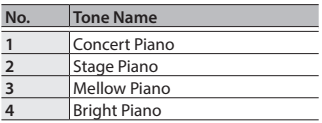

## **MEMO**

You can adjust the "Ambience Type" and the Piano Designer "Piano Tone settings" for only the tones in the "Grand" group.

# **Upright/Classical**

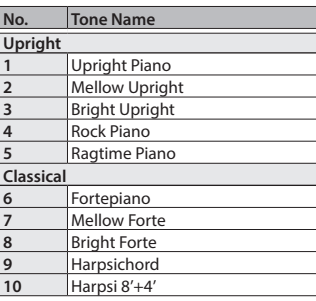

# **E .Piano/Organ**

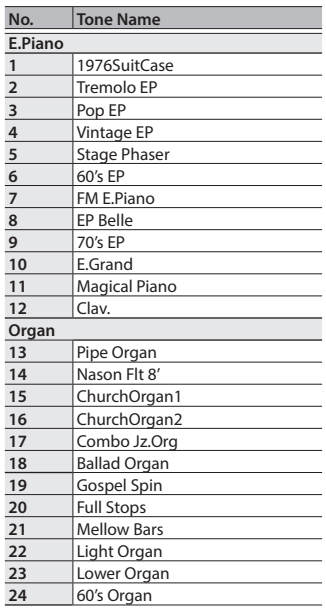

# **Others**

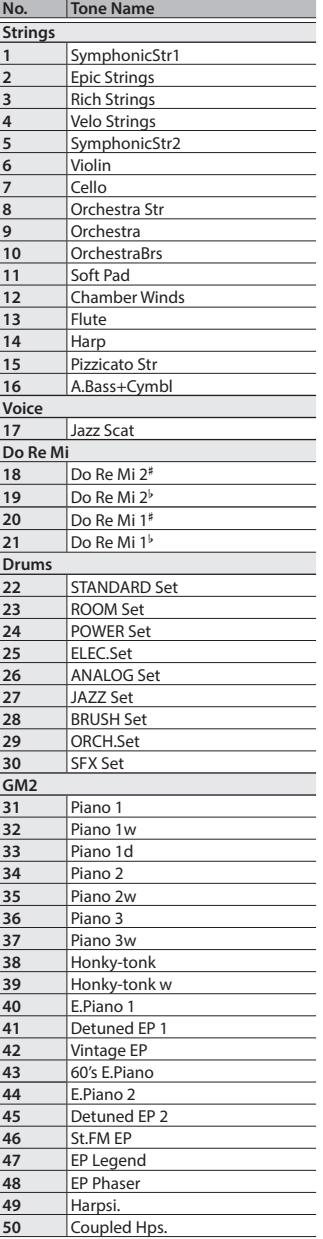

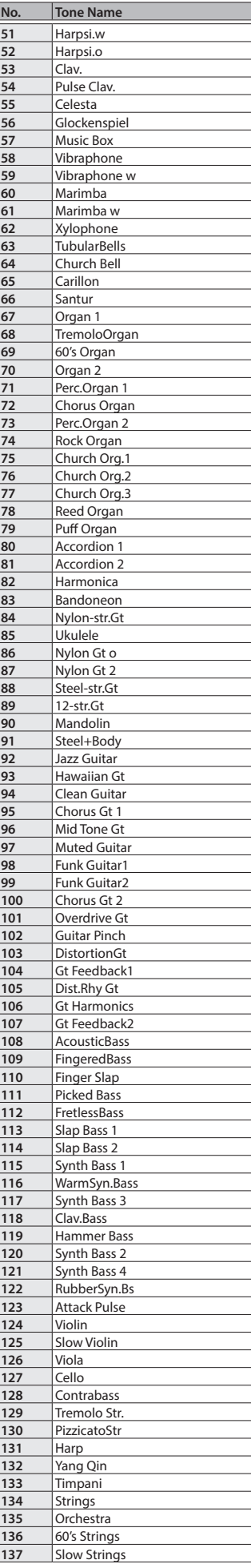

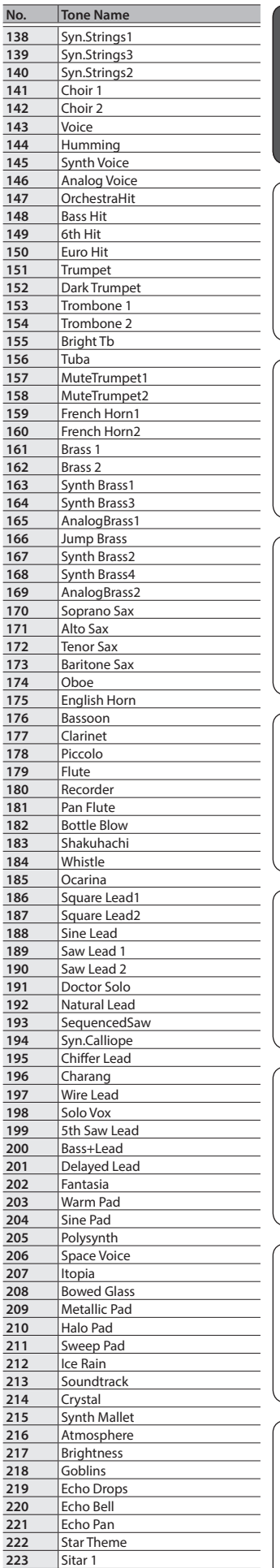

English

日本語

Deutsch

**Français** 

Italiano

Español

Português

**Nederlands** 

简体中文

Sitar 2

# **Tone List**

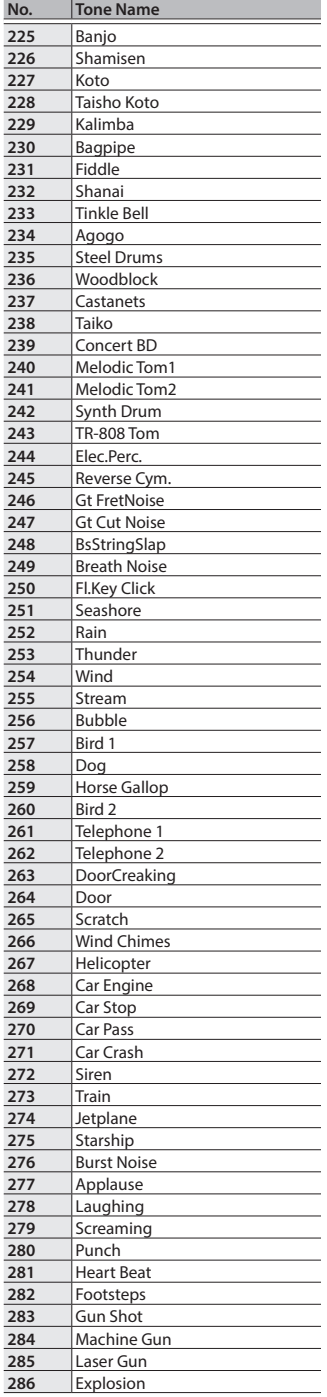

# <span id="page-34-1"></span><span id="page-34-0"></span> $\oint$  Internal Song List

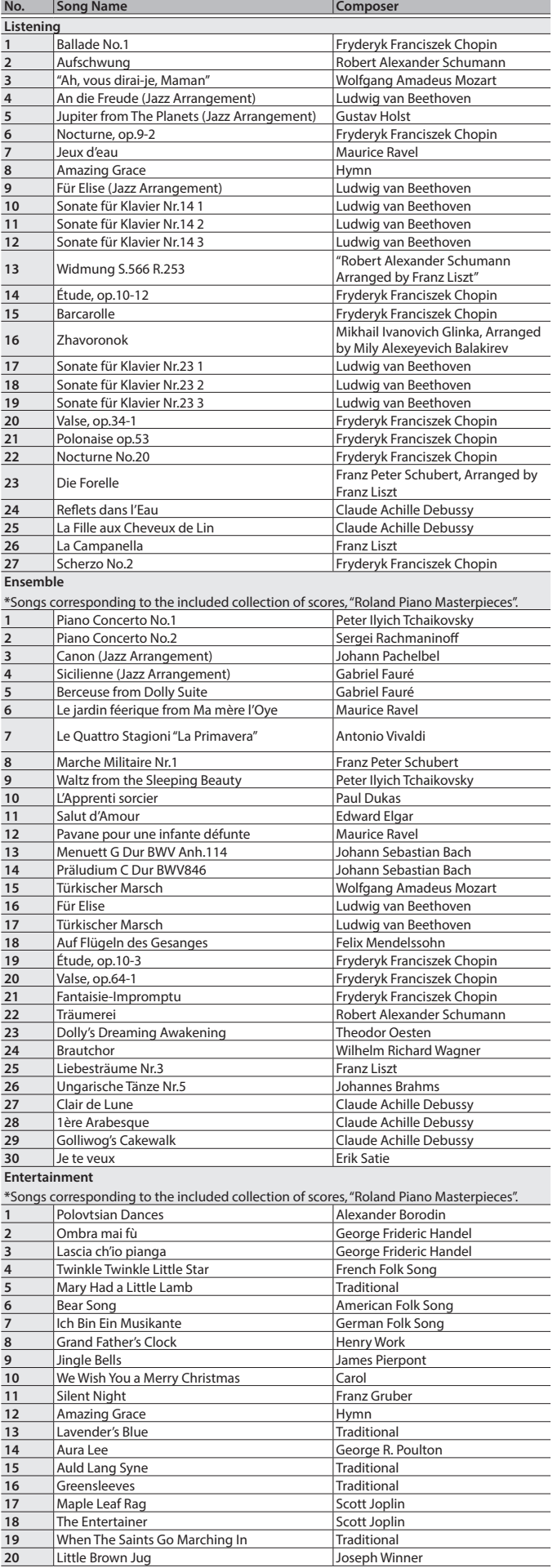

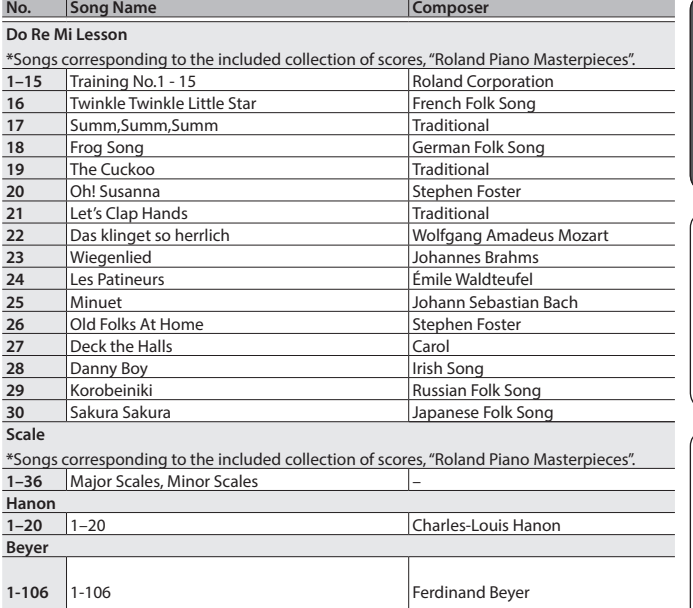

Deutsch

日本語

**English** 

# **Tone List**

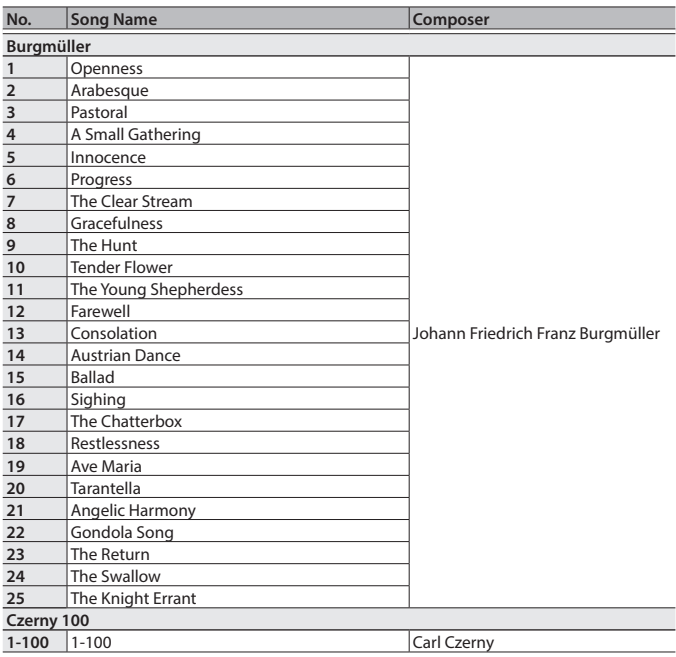

- \* All rights reserved. Unauthorized use of this material for purposes other than private, personal enjoyment is a violation of applicable laws.
- \* Songs marked by an asterisk (\*) are arranged by Roland Corporation. The copyrights to these songs are owned by the Roland Corporation.
- \* Songs in Listening category are piano solos. They have no accompaniment.
- \* Please purchase commercially available scores for Hanon–Czerny no. 100.
- \* The performance data for the tone demos and the internal songs is not transmitted from the USB Computer port or via **Bluetooth** (MIDI).
- \* If the SMF Play Mode is set to "Internal", there will be some parts whose volume does not change when you adjust the Song Volume SMF value. If the SMF Play Mode is set to "External", the volume of all parts will change.

# <span id="page-36-0"></span>INSTRUCTIONS FOR THE PREVENTION OF FIRE, ELECTRIC SHOCK, OR INJURY TO PERSONS

# <span id="page-36-1"></span>About  $\triangle$  WARNING and  $\triangle$  CAUTION Notices About the Symbols

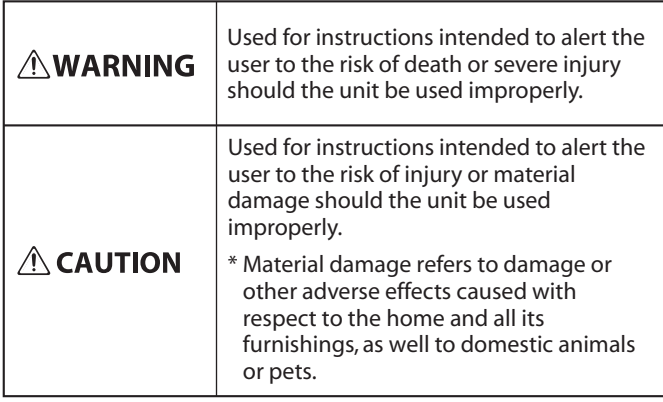

. . . . . . . . . . . . . . . .

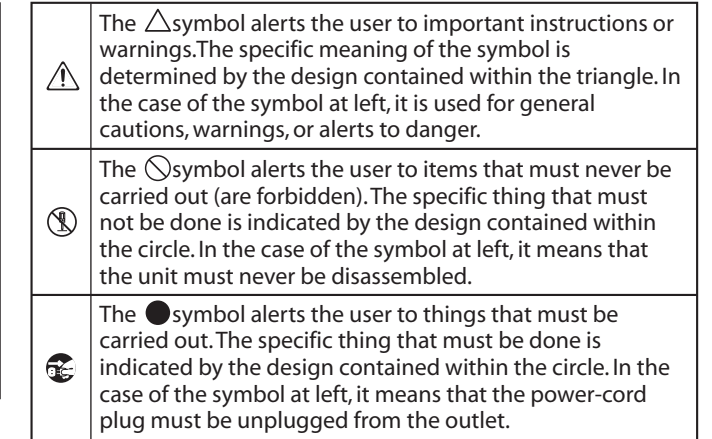

# **ALWAYS OBSERVE THE FOLLOWING**

# **WARNING**

#### **Make sure that the power cord is grounded**

Connect mains plug of this model to a mains socket outlet with a protective earthing connection.

#### **Concerning the Auto Off function**

The power to this unit will be turned off automatically after a predetermined amount of time has passed since it was last used for playing music, or its buttons or controls were operated (Auto Off function). If you do not want the power to be turned off automatically, disengage

the Auto Off function ([p. 28\)](#page-27-1).

#### **Lock the casters**

When installing the piano, be sure to fasten the casters using the supplied caster cups.

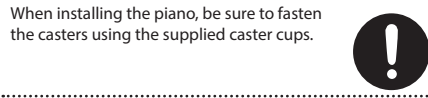

#### **Use only the supplied AC adaptor and the correct voltage**

Be sure to use only the AC adaptor supplied with the unit. Also, make sure the line voltage at the installation matches the input voltage specified on the AC adaptor's body. Other AC adaptors may use a different polarity, or be designed for a different voltage, so their use could result in damage, malfunction, or electric shock.

#### **Use only the supplied power cord**

Use only the attached power cord. Also, the supplied power cord must not be used with any other device.

#### **Use due care when handling the lid**

- The lid should be opened and closed only by an adult.
- • The lid must not be opened too far (we recommend that you do not open it by more than about 30 degrees). If opened to an extreme degree, you risk damaging the piano or having the lid fall unexpectedly. Also, when opening the lid, make sure that no one is in the way.

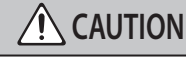

# **Lock all casters if mobility presents danger**

In every situation where the unexpected movement of this unit could present a danger (such as when it's set up on a stage, or when it's being transported inside a vehicle), make sure to lock all the casters.

#### **Cautions when moving this unit**

If you need to move the instrument, take note of the precautions listed below. At least two persons are required to safely lift and move the unit. It should be handled carefully, all the while keeping it level. Make sure to have a firm grip, to protect yourself from injury and the instrument from damage.

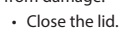

- • Fold down the music rest.
- • Close the keyboard cover.
- Close the flap ([p. 6](#page-5-2))
- 
- • Check to make sure the screws securing the unit to the stand have not become loose. Fasten them again securely whenever you notice any loosening.
- Disconnect the power cord.

• Disconnect all cords coming from external devices

# **Take care so as not to get fingers pinched**

When handling the following moving parts, take care so as not to get fingers, etc., pinched An adult should always be in charge of handling these items.

- $\cdot$  Top lid ([p. 6\)](#page-5-1)
- Music rest [\(p. 6\)](#page-5-2)
- Keyboard cover ([p. 7\)](#page-6-1)
- Top stick [\(p. 7](#page-6-2))
- $\cdot$  Pedals [\(p. 8\)](#page-7-4)
- $\cdot$  Flap [\(p. 6\)](#page-5-2)

#### **Keep small items out of the reach of children**

To prevent accidental ingestion of the parts listed below, always keep them out of the

Included Parts Screws

reach of small children.

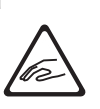

# **CAUTION**

#### **Use due care when handling the top lid and keyboard cover**

- • To prevent the lid from dropping, always make sure to lock the top stick in its receptacle. Also, make sure to keep supporting the top lid with your hands until the top stick is securely locked.
- • When opening and closing the keyboard cover, use due caution so as not to get your fingers pinched. Whenever a child uses the unit, an adult should be on hand to provide guidance and supervision.
- Do not close the cover if there are any objects, such as sheet music, remaining on top of the keyboard.
- • As a safety precaution, always make sure to lower the top lid and close the keyboard cover before moving the piano.

Español

English

 $\Box$ 大詞

Deutsch

Français

Italiano

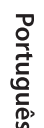

简体中文

# **37**

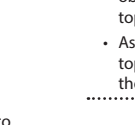

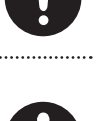

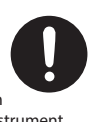

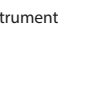

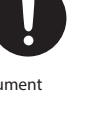

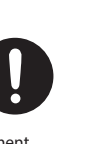

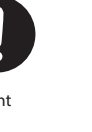

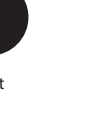

#### <span id="page-37-1"></span><span id="page-37-0"></span>**Placement**

- • Do not allow lighting devices that normally are used while their light source is very close to the unit (such as a piano light), or powerful spotlights to shine upon the same area of the unit for extended periods of time. Excessive heat can deform or discolor the unit.
- • Do not allow objects to remain on top of the keyboard. This can be the cause of malfunction, such as keys ceasing to produce sound.

#### **Care of the Keyboard**

- • Do not write on the keyboard with any pen or other implement, and do not stamp or place any marking on the instrument. Ink will seep into the surface lines and become unremovable.
- • Do not affix stickers on the keyboard. You may be unable to remove stickers that use strong adhesives, and the adhesive may cause discoloration.
- To remove stubborn dirt, use a commercially available keyboard cleaner that does not contain abrasives. Start by wiping lightly. If the dirt does not come off, wipe using gradually increasing amounts of pressure while taking care not to scratch the keys.

#### **Concerning the Care of the Unit (Mirror Finish)**

- The surface of this unit has been polished so as to create a high-gloss, mirror-like finish. Since this beautiful finish is as delicate as that of the highest quality, wood-crafted furniture, it needs to be cared for at regular intervals. Please make sure to observe the following when caring for the unit.
	- For routine care, gently clean the surface using a soft cloth or a piano-use feather duster. You must avoid applying any force, since even the tiniest particles of sand or grit can produce scratches if you wipe too hard.
	- If the finish loses its luster, use a soft cloth dampened with some polishing liquid to evenly wipe the surface of the unit.
	- • Avoid using detergents or other cleaners, as they can cause the surface finish to deteriorate. This may lead to the formation of cracks or other imperfections. Also, do not use chemically-enhanced cleaning cloths.
- Precautions concerning the use of polishing agents • Refer to the instructions that came with the polishing agent for instructions on its proper use
	- • Use only polishing agents that are designed specifically for use on the mirror finishes of pianos. By using any other product, you risk causing scratches, deformation, discoloration, etc. To purchase an appropriate product, please consult the nearest musical instrument store.
	- Use the product only on the portions of this unit that have a mirror-like finish, and using an even touch, apply it equally over the entire surface. If you apply more force in one place over another, you risk losing some of the luster of the finish.
	- Store in a location that is out of the reach of small children. If accidentally ingested, induce vomiting immediately. Then, see a doctor to obtain a diagnosis.

#### **Repairs and Data**

• Before sending the unit away for repairs, be sure to write down the needed information. Although we will do our utmost to preserve the data stored in your unit when we carry out repairs, in some cases, such as when the memory section is physically damaged, restoration of the stored content may be impossible. Roland assumes no liability concerning the restoration of any stored content that has been lost.

#### **Additional Precautions**

- Any data stored within the unit can be lost as the result of equipment failure, incorrect operation, etc. To protect yourself against the irretrievable loss of data, be sure to write down the needed information.
- • Roland assumes no liability concerning the restoration of any stored content that has been lost.
- • Never strike or apply strong pressure to the display.
- • The sound of keys being struck and vibrations produced by playing an instrument can be transmitted through a floor or wall to an unexpected extent. Please take care not to cause annoyance to others nearby.
- Do not apply undue force to the music rest while it is in use.
- • Do not use connection cables that contain a built-in resistor.

#### **Using External Memories**

- • Please observe the following precautions when handling external memory devices. Also, make sure to carefully observe all the precautions that were supplied with the external memory device.
- Do not remove the device while reading/writing is in progress.
- • To prevent damage from static electricity, discharge all static electricity from your person before handling the device.

#### **Caution Regarding Radio Frequency Emissions**

- The following actions may subject you to penalty of law. • Disassembling or modifying this device
	- Removing the certification label affixed to the back of this device.
	- Using this device in a country other than where it was purchased

#### **Intellectual Property Right**

- It is forbidden by law to make an audio recording video recording, copy or revision of a third party's copyrighted work (musical work, video work, broadcast, live performance, or other work), whether in whole or in part, and distribute, sell, lease, perform or broadcast it without the permission of the copyright owner
- Do not use this product for purposes that could infringe on a copyright held by a third party. We assume no responsibility whatsoever with regard to any infringements of third-party copyrights arising through your use of this product.
- • The copyright of content in this product (the sound waveform data, style data, accompaniment patterns, phrase data, audio loops and image data) is reserved by Roland Corporation.
- Purchasers of this product are permitted to utilize said content (except song data such as Demo Songs) for the creating, performing, recording and distributing original musical works.
- Purchasers of this product are NOT permitted to extract said content in original or modified form, for the purpose of distributing recorded medium of said content or making them available on a computer network.
- Roland is either registered trademarks or trademarks of Roland Corporation in the United States and/or other countries.
- Company names and product names appearing in this document are registered trademarks or trademarks of their respective owners.
- This product contains eParts integrated software platform of eSOL Co.,Ltd. eParts is a trademark of eSOL Co., Ltd. in Japan.
- • The **Bluetooth**® word mark and logos are registered trademarks owned by **Bluetooth** SIG, Inc. and any use of such marks by Roland is under license.
- • This Product uses the Source Code of μT-Kernel under T-License 2.0 granted by the T-Engine Forum (www. tron.org)
- The "Chinese language font MORISAWA SONG GB2313BMP12" used by this product is provided by Morisawa Corporation, and copyright to the font data is the property of that corporation.
- This product includes third party open source software. Copyright © 2009-2018 Arm Limited. All rights reserved. Copyright © 2018 STMicroelectronics. All rights reserved.

Licensed under the Apache License, Version 2.0 (the "License");

You may obtain a copy of the License at http://www.apache.org/licenses/LICENSE-2.0

Copyright © 2018 STMicroelectronics. All rights reserved.

This software component is licensed by ST under BSD 3-Clause license, the "License"; You may obtain a copy of the License at https://opensource.org/licenses/BSD-3-Clause

• This product is using the Jansson (http://www.digip. org/jansson/) source code. Copyright © 2009-2016 Petri Lehtinen <petri@digip. org> Released under the MIT license http://opensource. org/licenses/mit-license.php